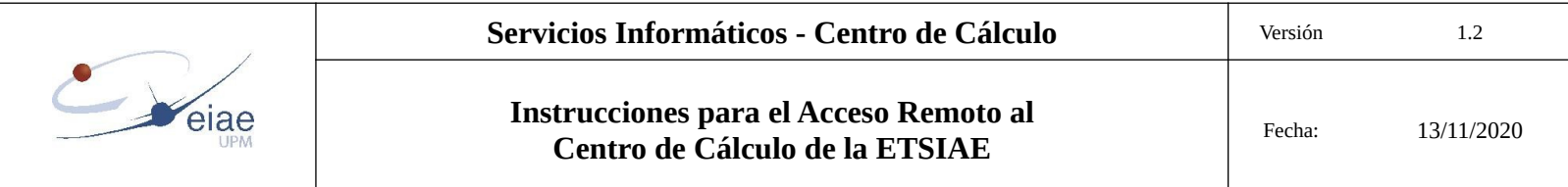

**Instrucciones para el uso del servicio de acceso remoto a los ordenadores del Centro de Cálculo de la ETSIAE mientras no se restablezca totalmente el acceso presencial**

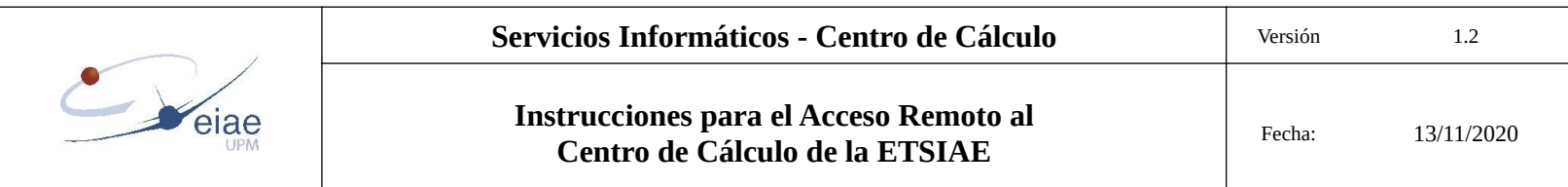

## **CONTROL DE CAMBIOS**

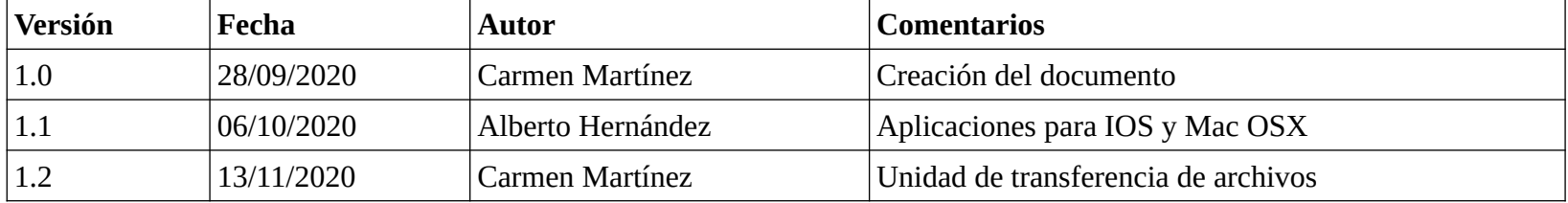

2

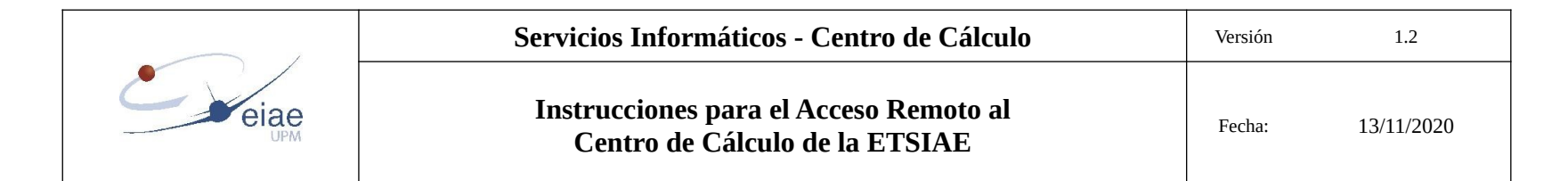

# ÍNDICE

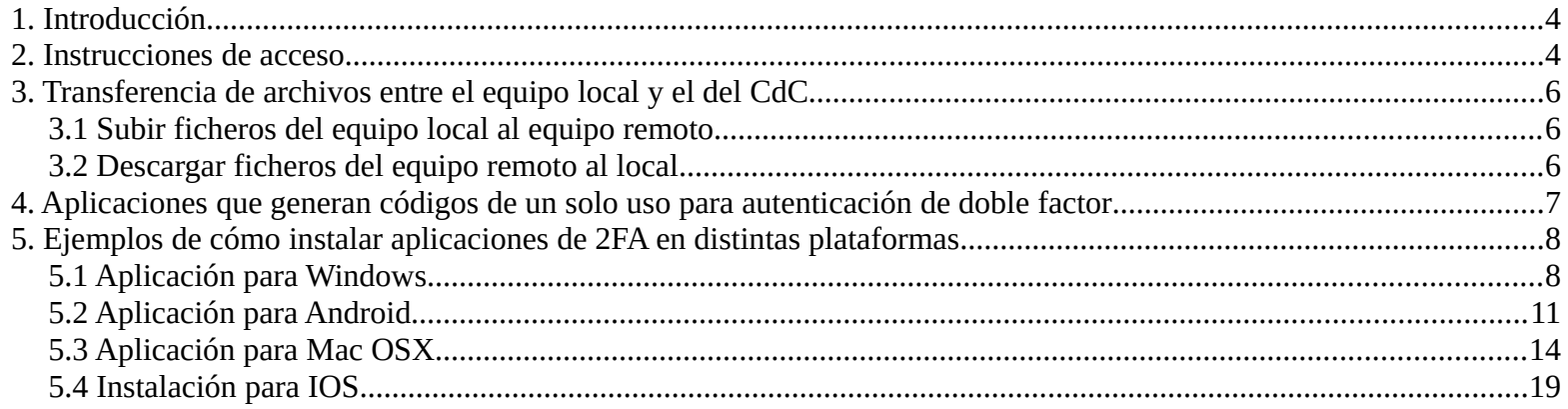

 $\overline{3}$ 

#### <span id="page-3-1"></span>**1. Introducción**

Se ha habilitado un servicio de acceso al Centro de Cálculo a través de web ([https://arcdc.etsiae.upm.es\)](https://arcdc.etsiae.upm.es/) que estará disponible mientras no se restablezca totalmente el acceso presencial.

El rendimiento de este sistema depende de muchos factores, tanto propios como externos al CdC. Por eso se aconseja su uso cuando sea estrictamente necesario. Salvo que no se disponga del software instalado en el CdC, el rendimiento de las aplicaciones ejecutadas localmente en los ordenadores propios será, en general, bastante superior al obtenido a través de este acceso.

Para poder utilizarlo es necesario autenticarse con las credenciales usadas para acceder al CdC de forma presencial (usuario cuenta upm, **sin** @alumnos.upm.es). Si aún no tiene cuenta en el CdC puede creársela [aquí](https://www.etsiae.upm.es/crear_usuario/).

La contraseña de acceso es la que se introdujo al crear la cuenta de usuario en el CdC. Si posteriormente se ha modificado la contraseña de la cuenta upm, este cambio no se reflejará en el CdC, se deberá seguir introduciendo la contraseña original usada al darse de alta. Si no recuerda esa contraseña puede restablecer la contraseña actual de la cuenta upm en el mismo formulario usado para darse de alta en el CdC.

Por motivos de seguridad se ha implementado un sistema de doble autenticación (2FA).

Si tiene alguna consulta o detecta alguna anomalía puede contactar a través de [cdc.aeroespacial@upm.es](mailto:cdc.aeroespacial@upm.es)

#### <span id="page-3-0"></span>**2. Instrucciones de acceso**

La primera vez que se utilice el sistema, después de introducir el usuario y contraseña del CdC, aparecerá una ventana con un código QR. Este código se deberá escanear con una aplicación como las que se indican al final de este documento y proporcionará una clave de acceso de 6 números que habrá que teclear en el campo *"Código de autenticación"* (sin espacio entre ellos).

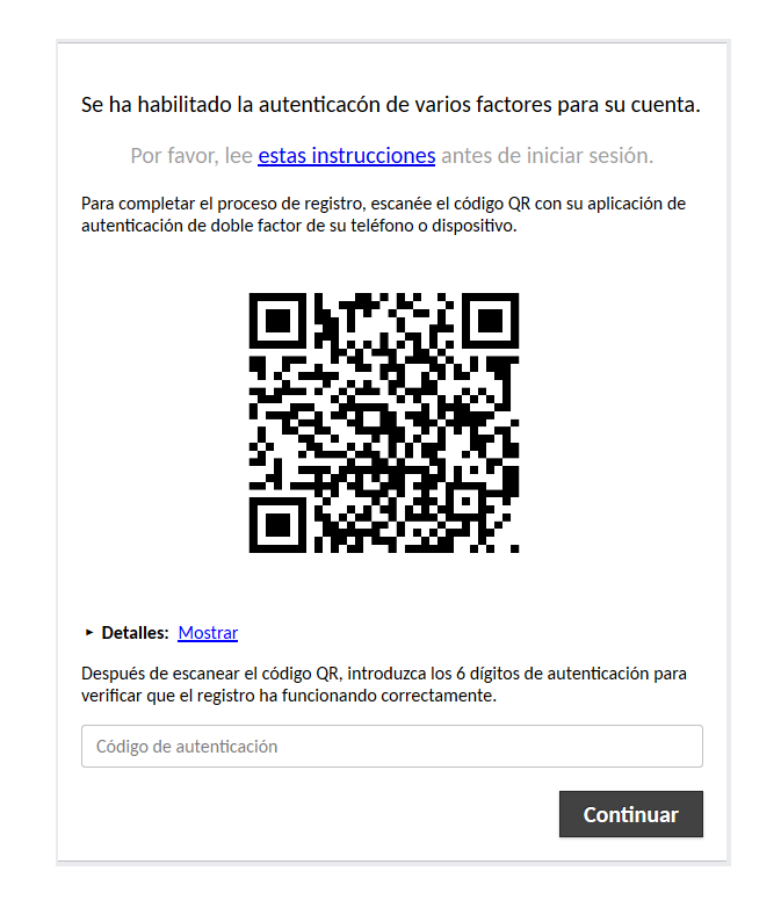

código de autenticación que muestre la aplicación desde la que se escaneó el QR la primera vez, que va cambiando cada 30 segundos.

> Por favor, intruduzca su código de autenticación para verificar su identidad.

Por favor, lee *estas instrucciones* antes de iniciar sesión.

Código de autenticación

**Continuar** 

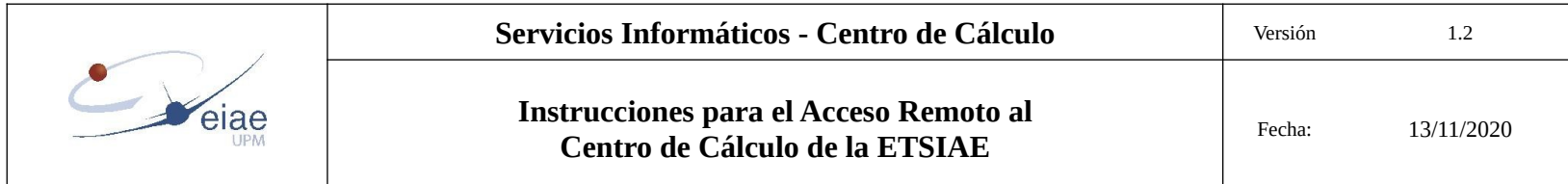

Una vez iniciada sesión se verán los equipos a los que se puede acceder y los que ya están siendo utilizados por algún compañero.

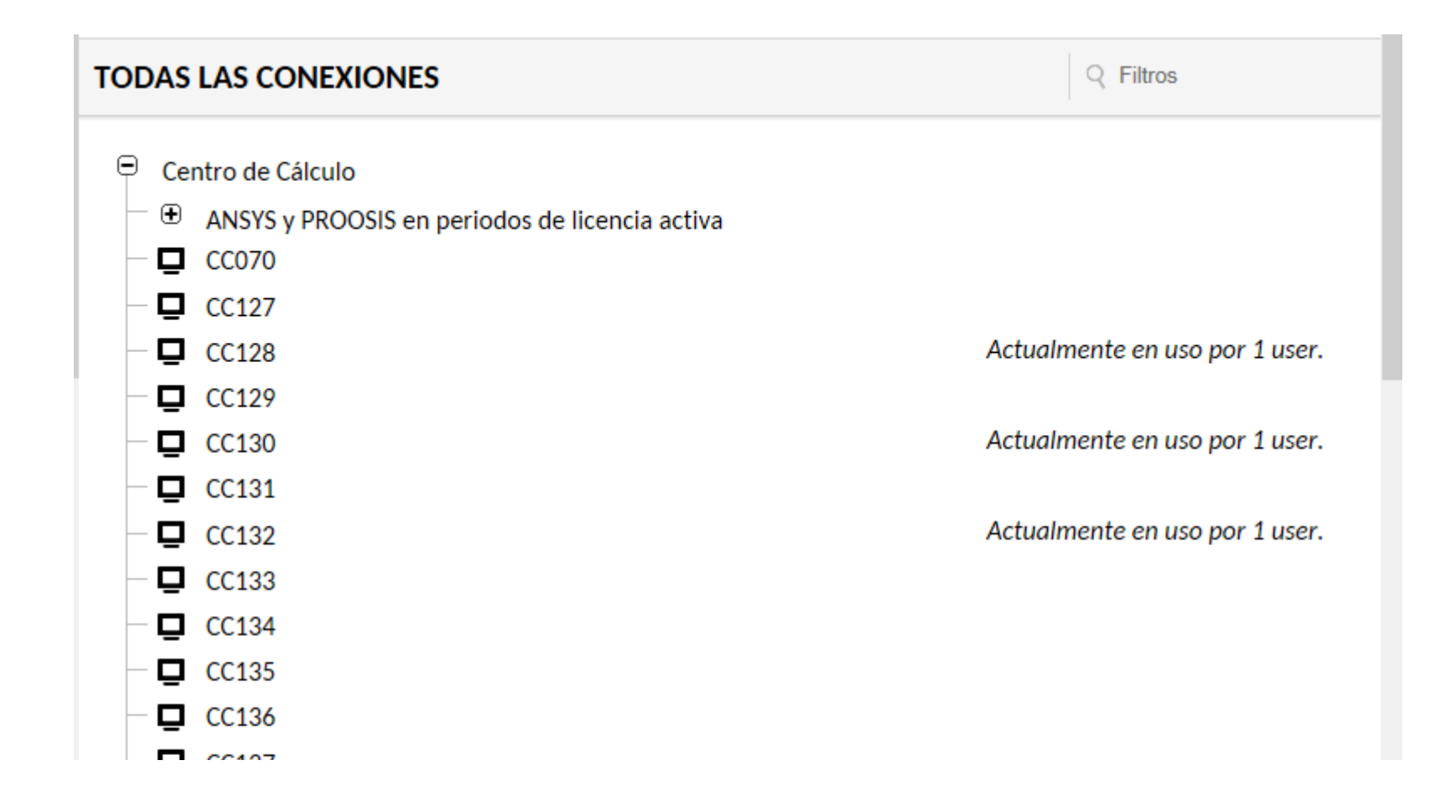

Los equipos bajo "ANSYS y PROOSIS en periodos de licencia activa" pueden usarse igual que el resto, pero solo en ellos podrán utilizarse los programas Ansys y Proosis cuando tengan activada la licencia.

Es muy importante que al terminar de usar la máquina a la que se ha conectado **cierre la sesión.** Si elige "Desconectar" o cierra el navegador mantendrá la sesión con los programas que estén en ejecución durante 15 minutos, para volver a conectarse durante ese tiempo elija "Reconectar". Si elige "Cerrar sesión" se cerrarán los programas que estén ejecutándose y si entonces elige "Reconectar" volverá al mismo equipo, si nadie ha accedido ya a él en esos 15 minutos, pero como si iniciara una nueva sesión.

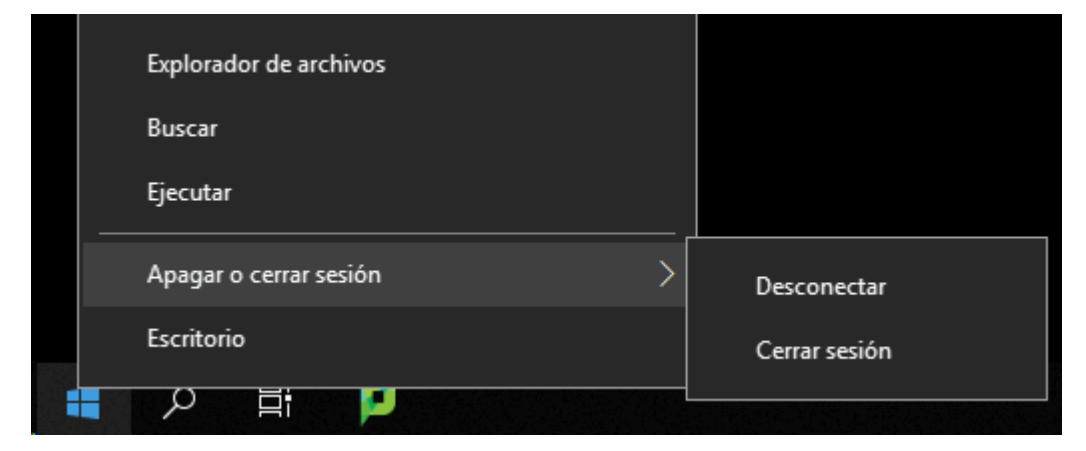

Una vez cerrada o desconectada la sesión del equipo del CdC, para desconectarse de la sesión de acceso a través de web pulse en "Cerrar Sesión" en la pantalla que aparecerá después de desconectarse del equipo del CdC.

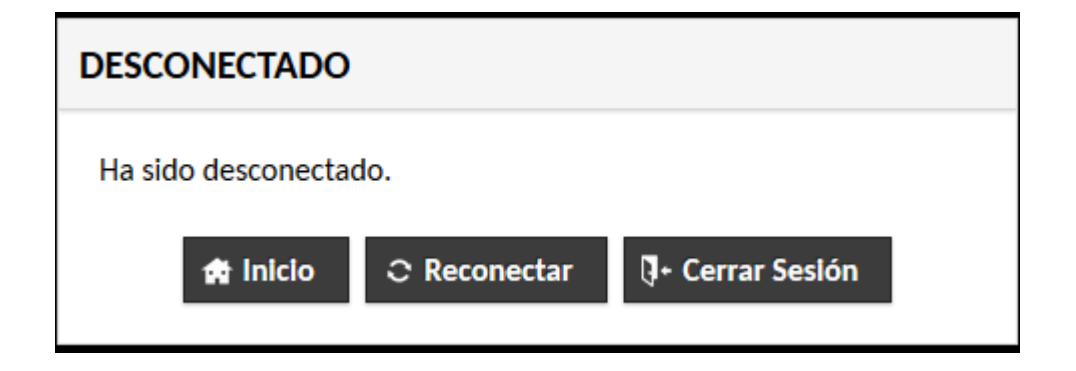

Por favor, utilice este recurso de forma responsable. Queda un registro de las sesiones iniciadas por cada usuario en cada equipo.

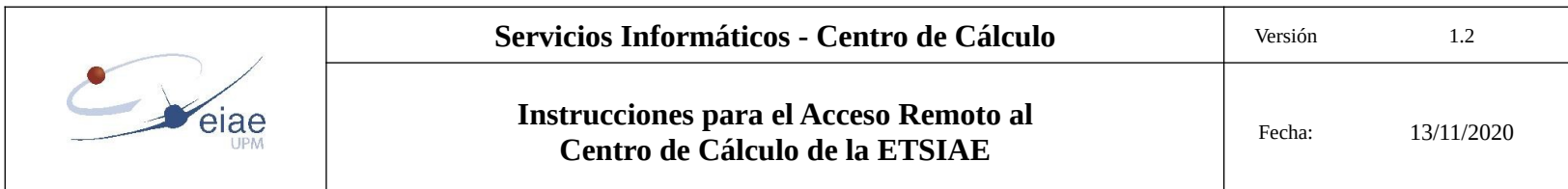

## <span id="page-5-2"></span>**3. Transferencia de archivos entre el equipo local y el del CdC**

Además de las unidades X (Temporal), Y (Público) y Z (del usuario), en el equipo se ha configurado otra unidad que permite el intercambio de ficheros entre máquinas locales y máquinas remotas. Dicha unidad se denomina "Transferencia\_de\_ficheros en Guacamole RDP". Dentro de ella se habrá creado el directorio "Download".

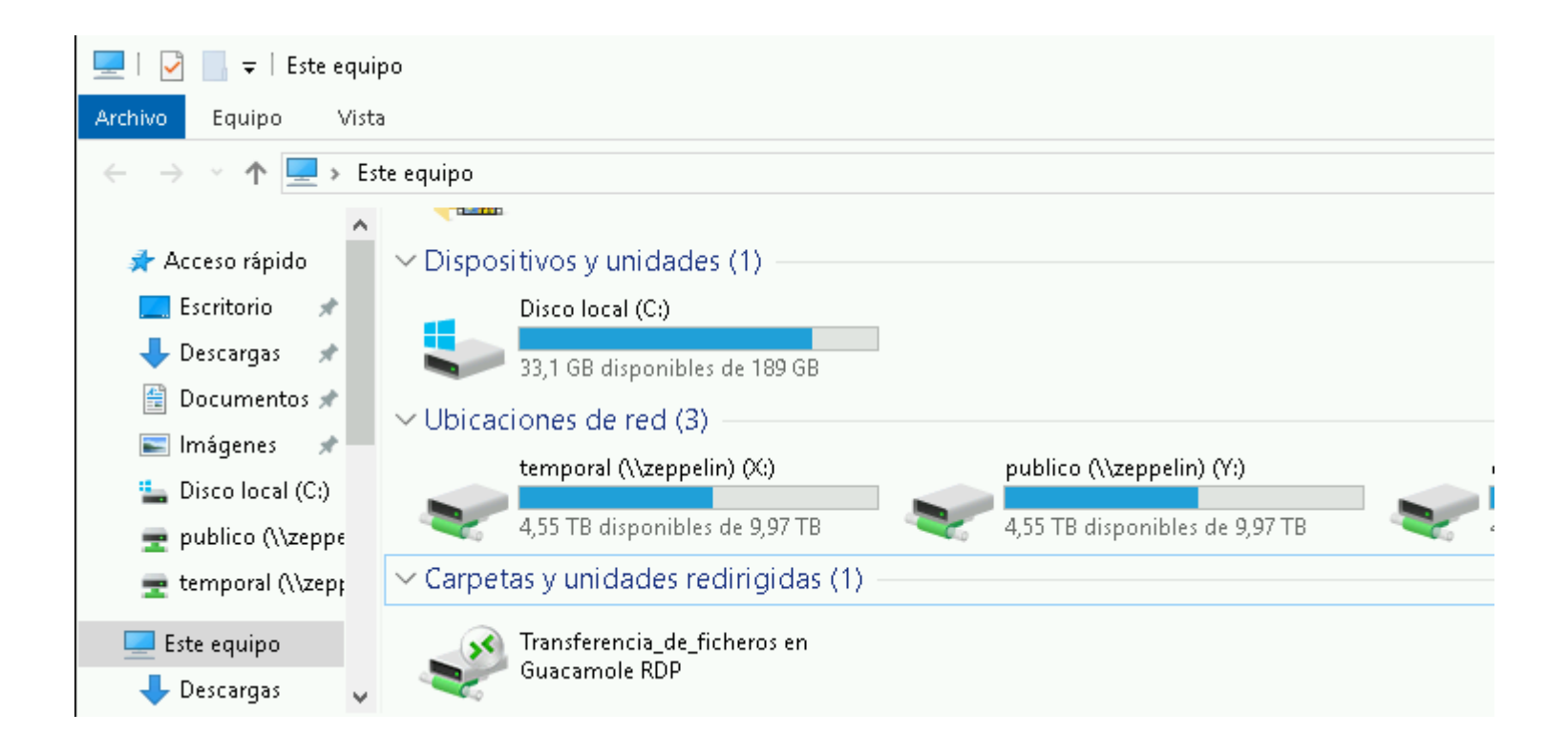

### <span id="page-5-1"></span>**3.1 Subir ficheros del equipo local al equipo remoto**

Para subir un fichero desde su máquina local a la del CdC solo tiene que arrastrar el fichero al escritorio de la máquina del CdC a la que se ha conectado a través del navegador. Abra la unidad "Transferencia\_de\_ficheros en Guacamole RDP" y encontrará allí el fichero subido. Cópielo a la ubicación que desee.

No lo arrastre a la unidad directamente, si lo hace no verá el fichero hasta que no vuelva a abrir dicha unidad.

No se pueden subir directorios, pero sí pueden seleccionarse y arrastra varios ficheros juntos.

La unidad de intercambio tiene una capacidad limitada, por favor, una vez realizada la transferencia y copiado a su nueva ubicación, elimine el fichero de la unidad "Transferencia\_de\_ficheros en Guacamole RDP".

### <span id="page-5-0"></span>**3.2 Descargar ficheros del equipo remoto al local**

Para descargar un fichero del equipo del CdC a su máquina local cópielo en el directorio "Download" que está dentro de la unidad "Transferencia\_de\_ficheros en Guacamole RDP". El fichero se descargará inmediatamente y no lo verá dentro del directorio "Download".

Si quiere descargar un directorio, cópielo a "Download", no se descargará el directorio completo, sino que lo harán de forma independiente cada uno de los archivos incluidos .

Al abrir la unidad de transferencia de fichero debe aparecer el nombre de la unidad:

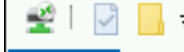

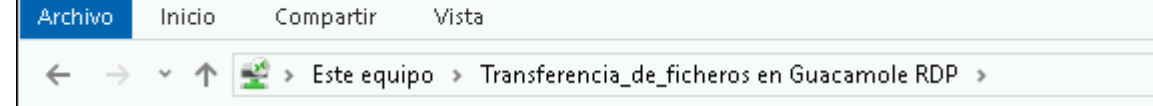

Si ha sufrido alguna desconexión y se ha tenido que reconectar es posible que al abrir la unidad de transferencia de ficheros , o si ya la tenía abierta, le aparezca en su lugar un UUID:

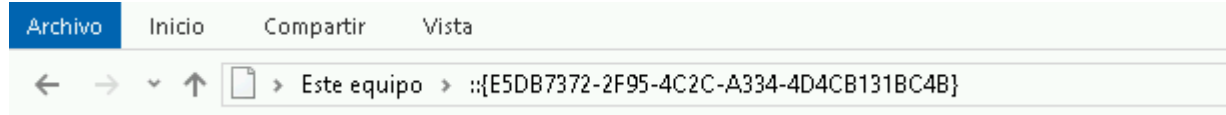

En ese caso no funcionará el intercambio de ficheros. Deberá cerrar el explorador de archivos y seleccionar de nuevo la unidad para que vuelva a estar operativa.

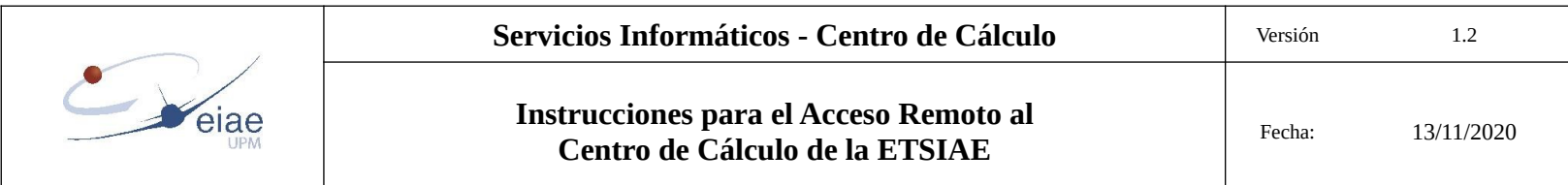

#### <span id="page-6-0"></span>**4. Aplicaciones que generan códigos de un solo uso para autenticación de doble factor**

La autenticación de doble factor consiste en un método mas seguro para autenticarse que, además de solicitar usuario y contraseña, pide un segundo código para acceder a una sesión. Muchas aplicaciones permiten su uso para aumentar la seguridad a la hora de autenticarse (Twitter, Dropbox, Google, Linkedin, Apple, bancos….)

Este código puede recibirse como un SMS, obtenerse de una tarjeta de claves, generarse con una aplicación específica, ser un dato biométrico....

El método que se usa para el acceso remoto a los equipos del CdC es el de generación de un código de un solo uso en función de la hora mediante el protocolo TOTP.

Es necesario instalar una aplicación en el PC, en el móvil o en el dispositivo que se desee. Una misma aplicación sirve para generar los códigos de un solo uso para distintas cuentas y servicios. Hay numerosas aplicaciones que generan estos códigos y que pueden usarse. Entre otras:

#### **Para Windows:**

WinAuth (Open Source y gratuito) (<https://winauth.github.io/winauth/>)

**Para Android:**

Aegis Authenticator(recomendado) (Open Source, gratuito, disponible en play store y en f-droid)

FreeOTP, FreeOTP+ (Open Source, gratuito, disponible en play store y en f-droid)

Google Authenticator

**Para iOS:**

Google Authenticator

FreeOTP (Open Source, gratuito)

OTP Auth

**Para macOS:**

Authy

OTP Auth

KeeWeb

- Periodo: 30s
- Algortimo: SHA1
- Número de dígitos: 6
- Clave secreta: (la que le indica la página del QR, que varía para cada usuario)

Finalmente, también existen extensiones de navegador que generan códigos de doble autenticación. Por ejemplo Authenticator [\(https://authenticator.cc/](https://authenticator.cc/)) tiene extensiones para Firefox, Chrome y Edge. Puede ser útil para usar en un equipo fijo, pero es arriesgado añadirlo en un dispositivo móvil o un portátil.

Normalmente se accederá remotamente a los equipos del CdC desde un equipo fijo o un portátil propio, por tanto puede resultar cómodo instalar la aplicación para generar código de doble autenticación en ese equipo. Pero es posible que también se quiera acceder desde otros dispositivos y lugares y en ese caso, puede ser útil instalar la aplicación también en el móvil. De ese modo se podrá acceder desde cualquier lugar.

Si se va a utilizar la app en varios dispositivos (móvil y ordenador, o varios móviles) es conveniente instalarla primero en los equipos que permitan capturar el código QR. Además no hay que finalizar el registro (no hay que introducir el código de autenticación y pulsar en "Continuar" en la página web) hasta que se tengan todos los dispositivos configurados. Al pulsar en "Continuar" el QR desaparece y no puede volver a mostrarse para añadir nuevos dispositivos.

**Importante**: Si su dispositivo no dispone de cámara o utiliza la aplicación de Windows, puede copiar los datos contenidos en el QR a mano. Al pulsar en "mostrar" debajo del código QR le indicará los parámetros a rellenar: (algunas aplicaciones pueden no pedir todos) :

La aplicación seguramente le pedirá además que ponga un nombre para identificar la conexión y un nombre de usuario. Estos campos son solo informativos para identificar la conexión si utiliza varios servicios que tengan autenticación de doble factor, y en principio se puede poner lo que quiera. En el QR el nombre que figura es "ACCESO REMOTO CdC ETSIAE" y el nombre de su cuenta del CdC respectivamente.

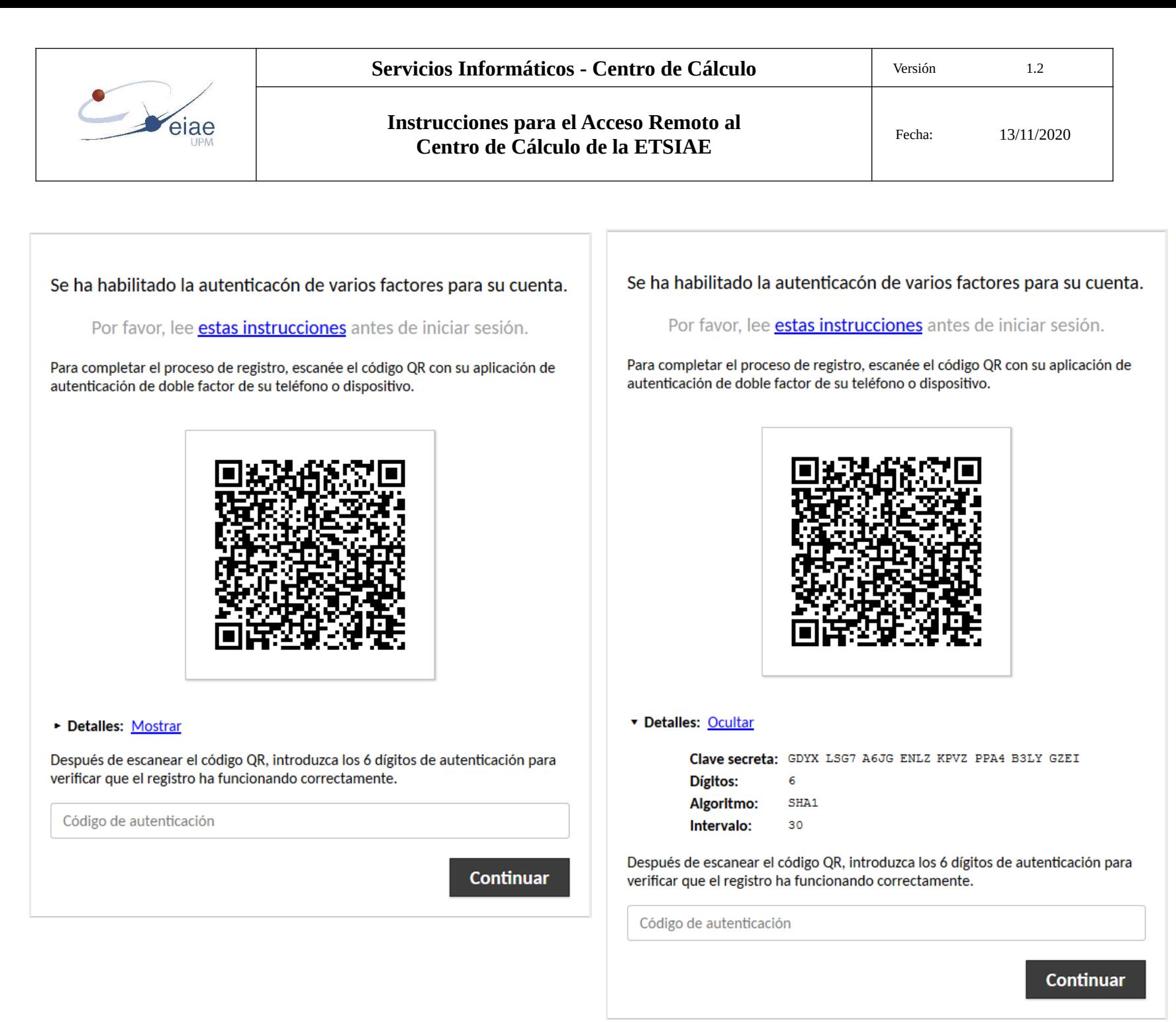

Se aconseja guardar una captura de la pantalla mostrando la clave secreta por si es necesario instalar la aplicación de doble autenticación en varios dispositivos o reinstalarla más adelante.

## <span id="page-7-1"></span>**5. Ejemplos de cómo instalar aplicaciones de 2FA en distintas plataformas**

### <span id="page-7-0"></span>**5.1 Aplicación para Windows**

Se va a instalar la aplicación WinAuth, que puede descargarse desde la página: <https://github.com/winauth/winauth/releases/download/3.6.2/WinAuth-3.6.2.zip>

No necesita instalación. Simplemente hay que extraer el archivo zip y ejecutar el archivo que se obtiene. Puede moverlo al escritorio o anclarlo a la barra de tareas o donde le resulte más cómo para ejecutarlo cada vez que necesite introducir el segundo factor de autenticación para acceder a los equipos del CdC .

Al ejecutarlo por primera vez, sale una pantalla en la que se marcará que se entienden y aceptan las condiciones de esta versión BETA.

This is an BETA version of WinAuth 3.6.2

If this is your first time running WinAuth, make sure you keep an unencrypted backup and write down the SERIAL number or SECRET keys. You may instead want to use the current stable version.

If you have used WinAuth before and have an existing authenticator, please make an UNENCRYPTED copy of your current authenticator files. You should also write down your SECRET keys. Cancel this dialog and run the previous version of WinAuth. Either click the options button (cog) and choose "Export...", or use "Change Protection..." and remove your password before taking a copy of your winauth.xml file.

Once you have made a copy you will always be able to restore that previous version. If you are at all unsure, click Cancel or remove the authenticator from your online account before proceeding.

I understand and accept the conditions of this BETA version.

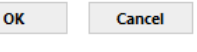

à.

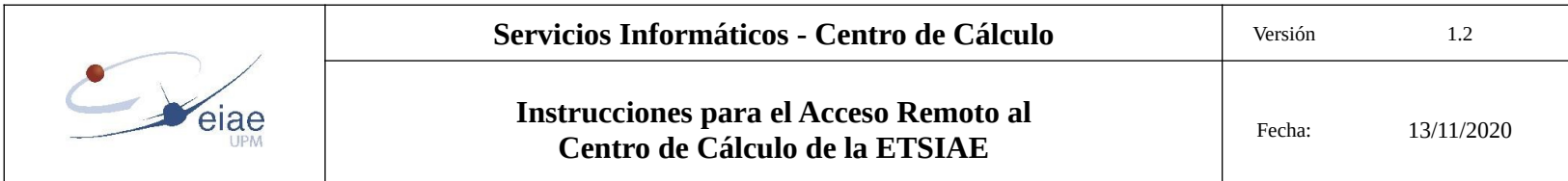

Tras pulsar sobre sobre OK, ya se pueden añadir los parámetros para la conexión pulsando en "Add" y eligiendo la opción "Authenticator"

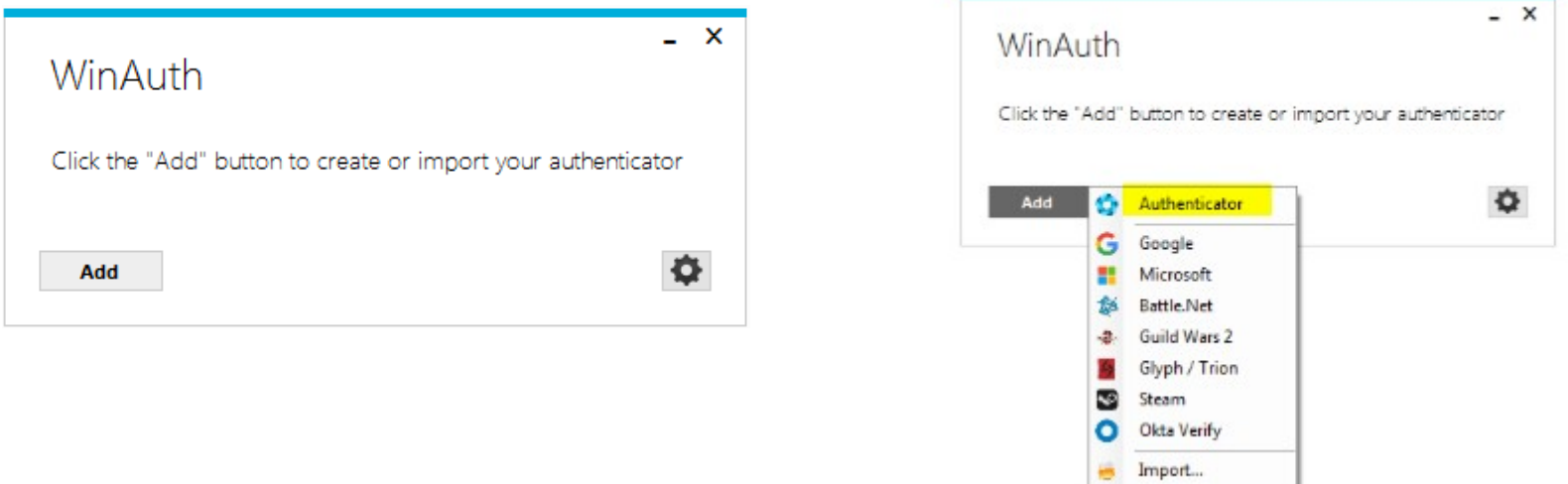

A continuación se cumplimenta el formulario que aparece:

En el campo Name se pondrá el nombre de la conexión y el usuario con el que se conecte. Esto es útil cuando se tienen varios servicios que requieran autenticación de doble factor, para distinguir con qué usuario y para qué conexión se genera el código.

En el punto 1 : la clave secreta que apare4ce al mostrar los detalles del QR.

En el punto 2: los parámetros que aparecen en la siguiente captura.

En el punto 3: al pinchar sobre Verify Authenticator se generará el primer código que aparecerá en el punto 4. y que será el que haya que introducir en la pantalla de acceso donde aparecía el QR .

No introduzca ese código si pretende instalar la aplicación en otro dispositivo y no ha capturado la pantalla con el QR, ya que si lo hace, no volverá a tener acceso al QR.

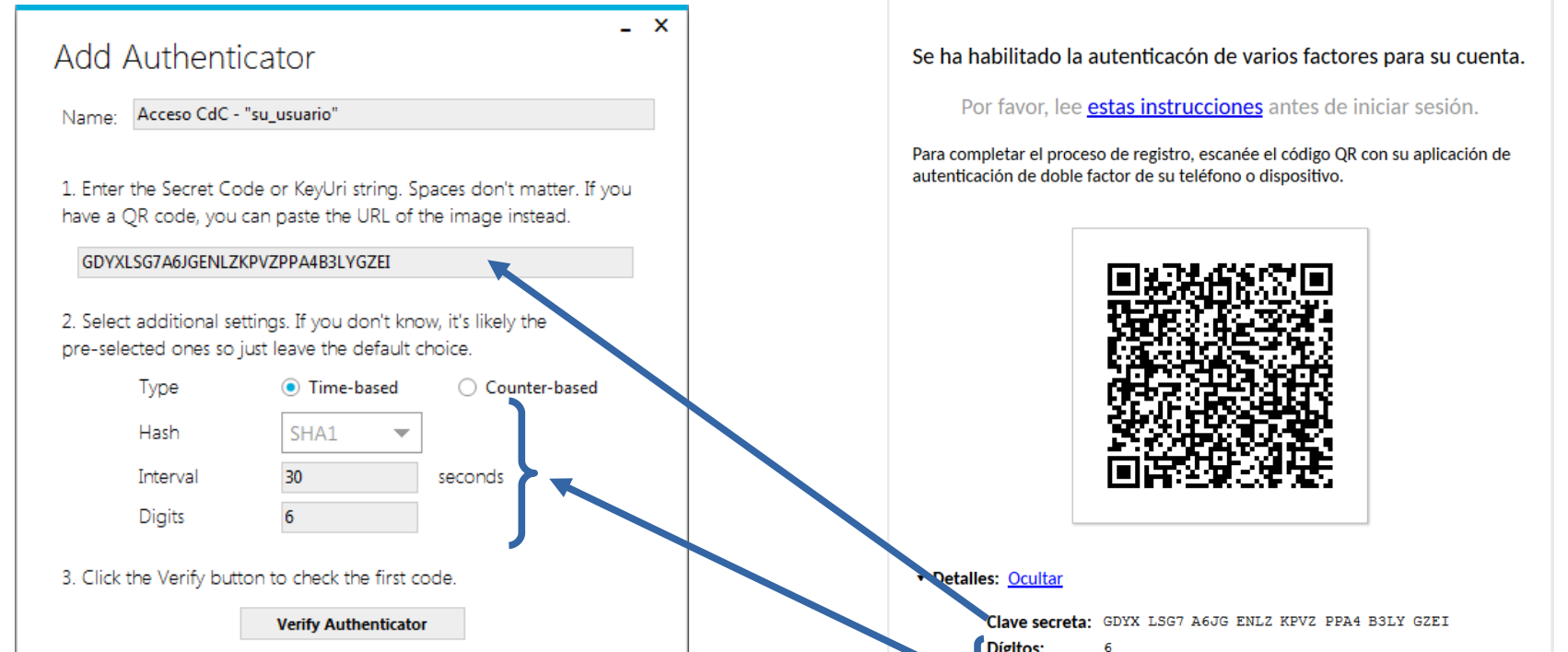

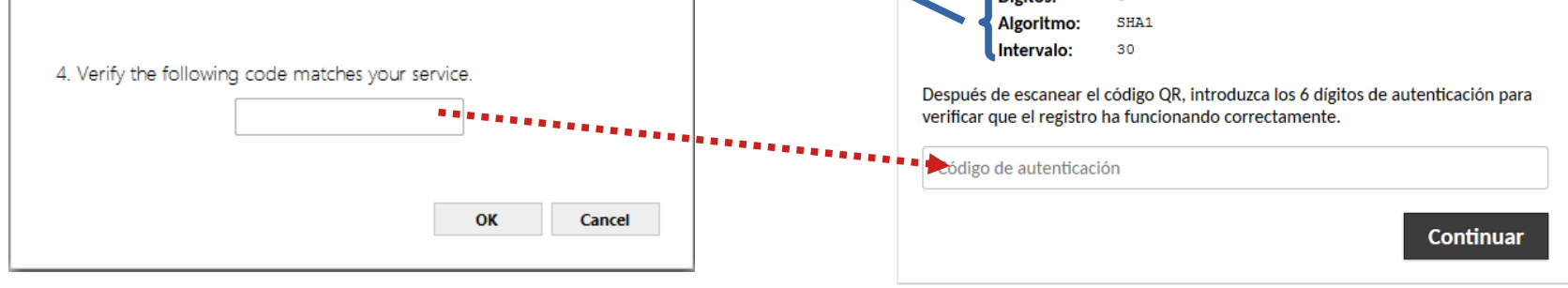

Una vez introducido el código y comprobado que se accede remotamente pulse OK en la pantalla de la aplicación. Aparecerá otra pantalla con la solicitud de password para acceso a la aplicación WiinAuth. Aunque no es obligatorio, conviene poner una clave para que nadie mas pueda acceder a la app.

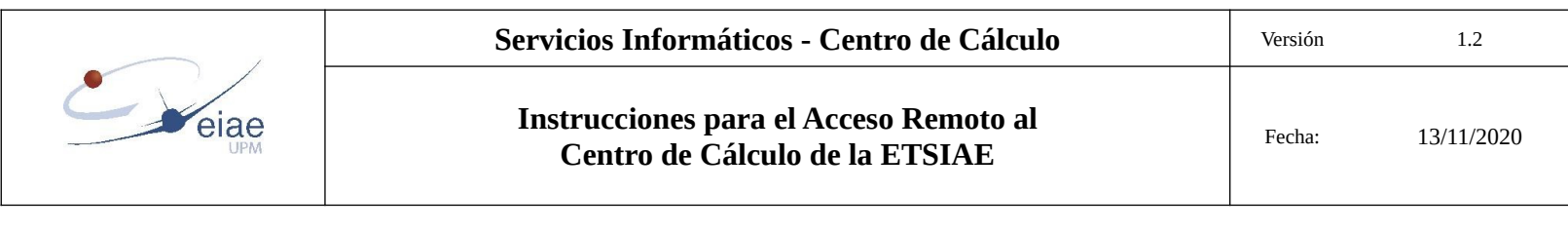

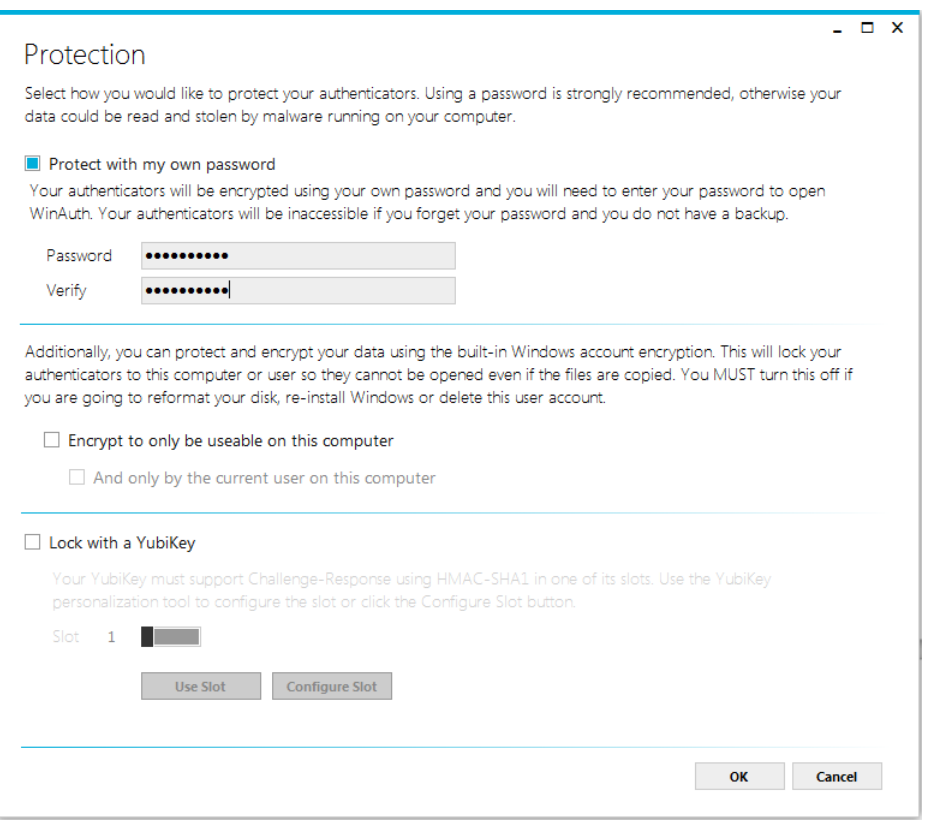

Cada vez que acceda remotamente al CdC necesitará el código de segunda autenticación. Ejecute el WinAuth.exe e introduzca la contraseña de protección que haya establecido.

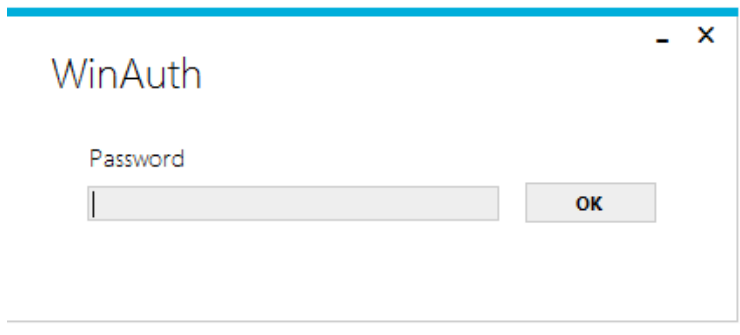

Se generará un código de 6 dígitos que tendrá que introducir, sin espacios, en el campo Código de autenticación de la página de acceso remoto.

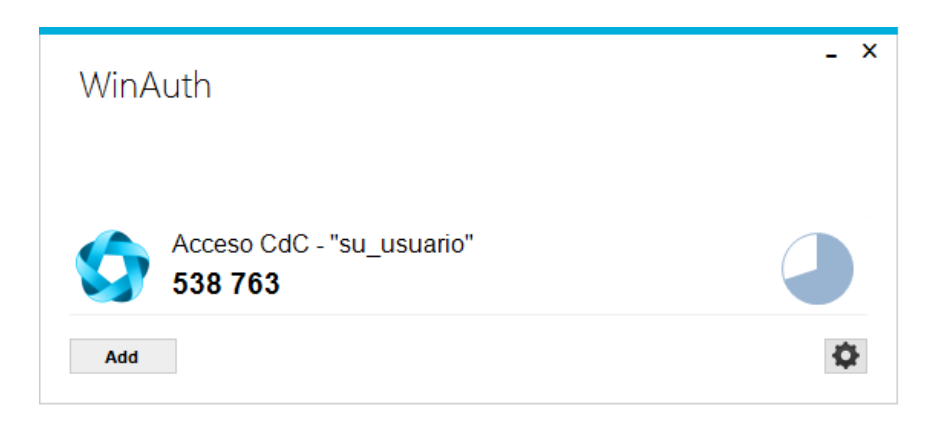

Este código tendrá una validez de 30 segundos, si en ese tiempo no se ha introducido en el campo Código de autenticación o se ha introducido erróneamente, habrá que genera otro nuevo pulsando en la flecha circular de la derecha .

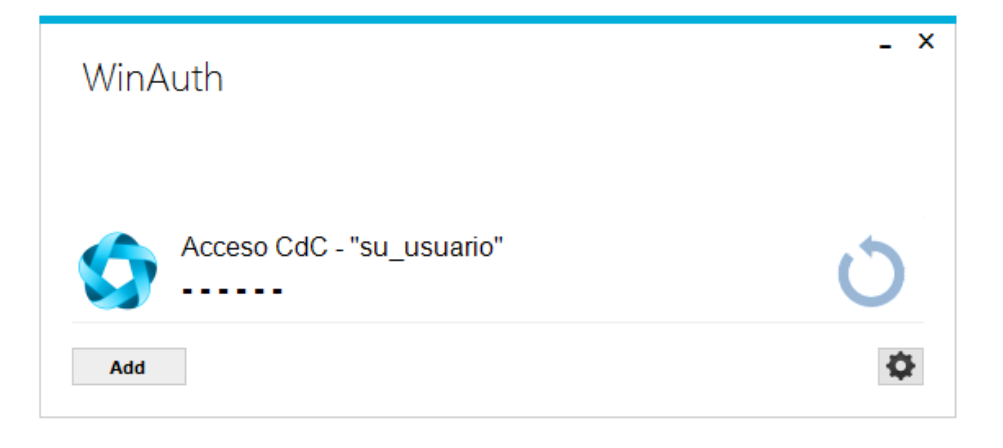

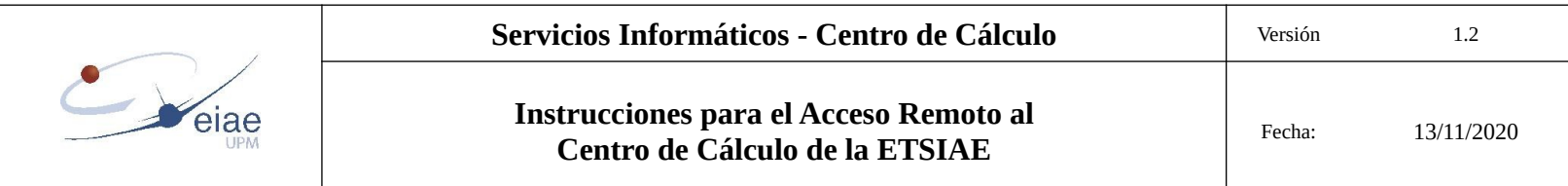

## <span id="page-10-0"></span>**5.2 Aplicación para Android**

Se muestra cómo instalar la aplicación Aegis Authenticator. Puede descargarse tanto de Google Play como de F-Droid.

Una vez descargada e instalada aparece una pantalla de bienvenida.

Se pasa a la siguiente pantalla pulsando en la flecha de la derecha. En ella se da la opción de establecer una contraseña para proteger el código de seguridad para que no lo vea cualquiera que use el móvil.

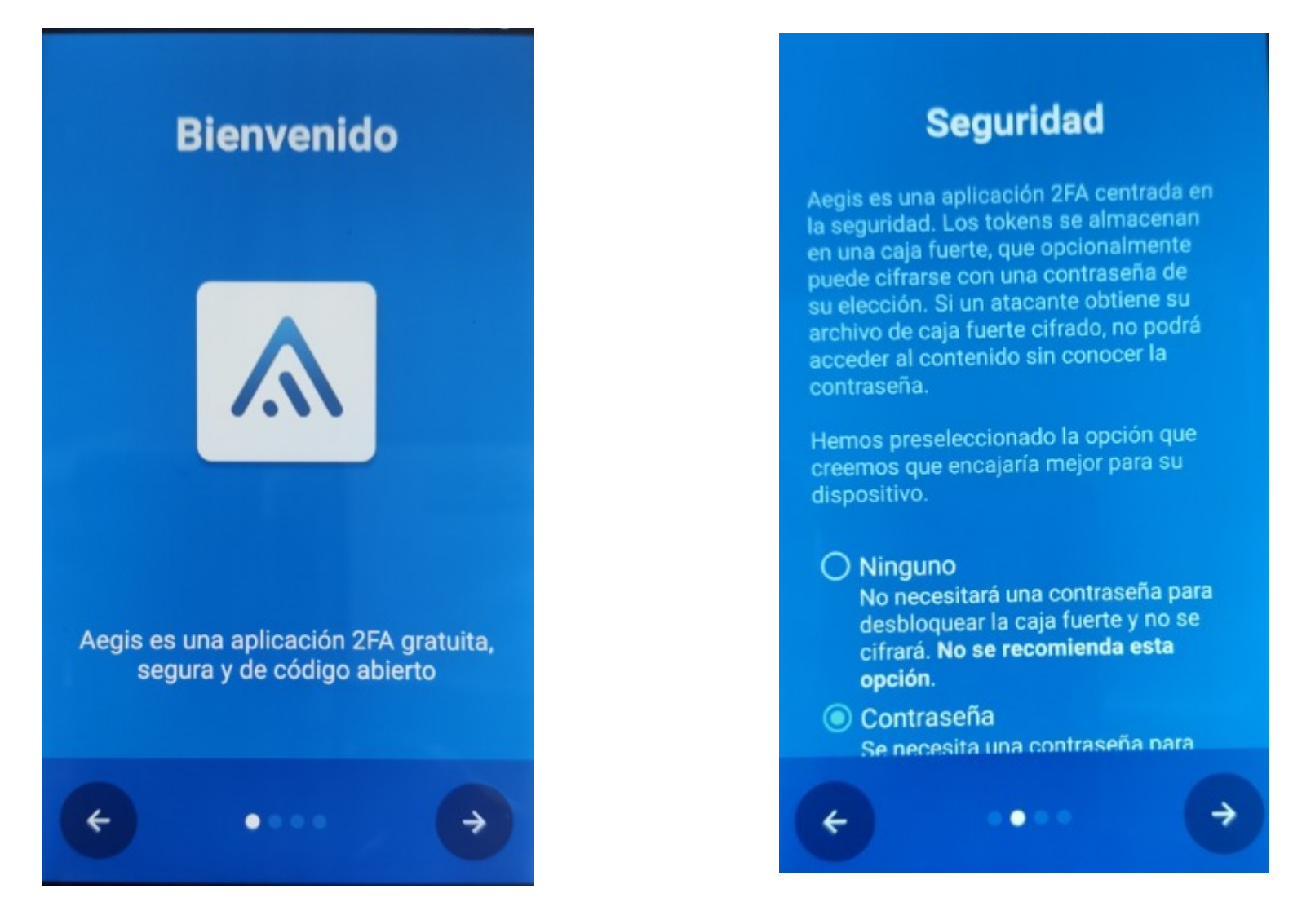

Si se deja marcada la opción de Contraseña, habrá que introducirla en la siguiente pantalla.

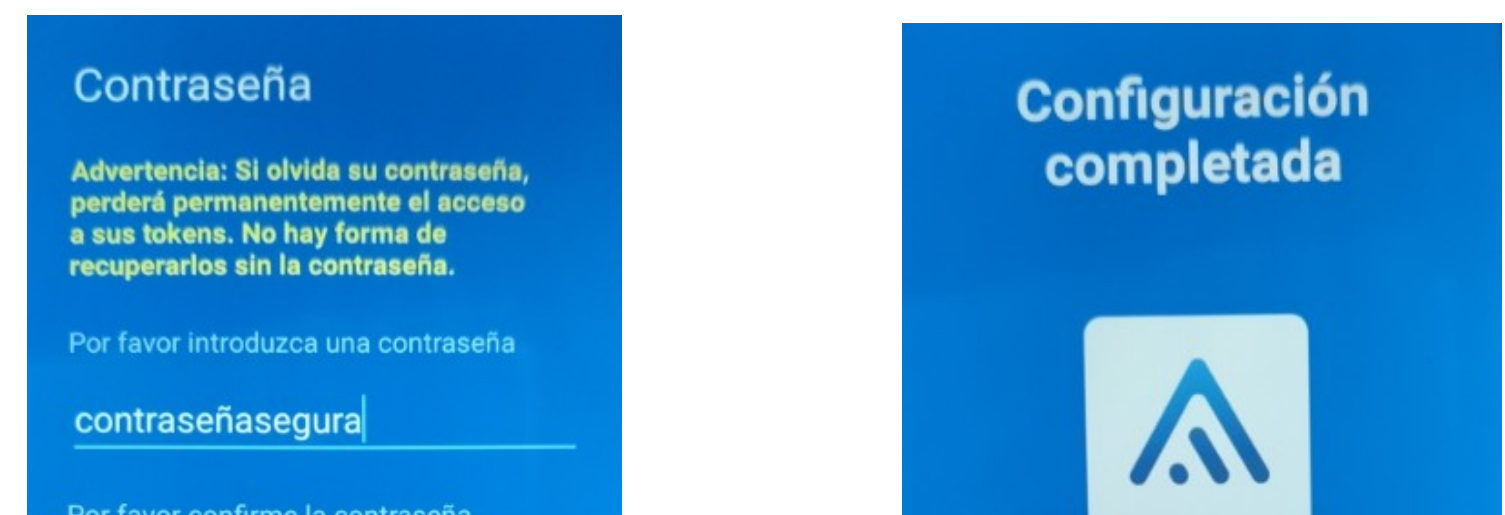

Por favor confirme la contraseña

#### contraseñasegura

#### Mostrar contraseña

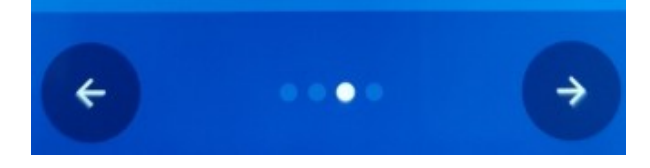

## Aegis se ha configurado y está listo para funcionar.

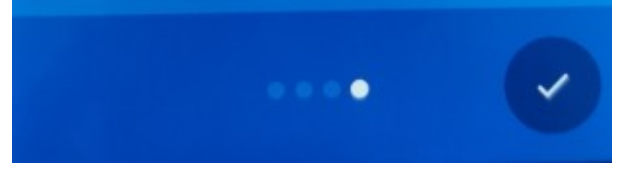

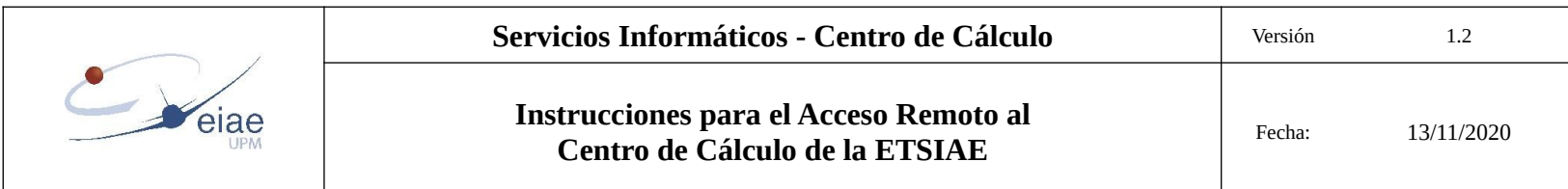

Si el móvil tiene lector de huella digital permite añadirla para hacer mas cómoda la apertura de la aplicación, en lugar de tener que teclear la contraseña.

Con esto se completa la configuración de la aplicación y se puede pasar pasar a añadir la cuenta de acceso remoto al CdC pulsando en el botón "+" rojo de la siguiente pantalla.

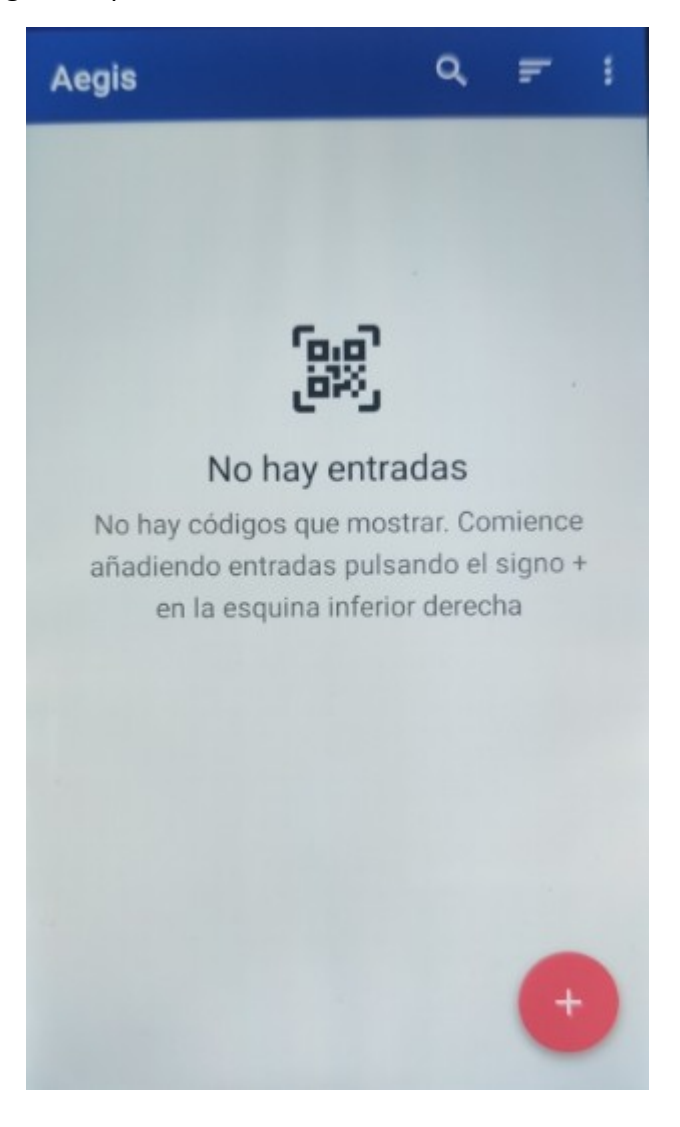

Pulse escanear código QR o introduzca a mano la clave secreta indicada al desplegar "Detalles" en la página de acceso, debajo del código QR, que aparece en la página web la primera vez que accede al sistema. De permiso para que pueda acceder a la cámara y escanear el código QR.

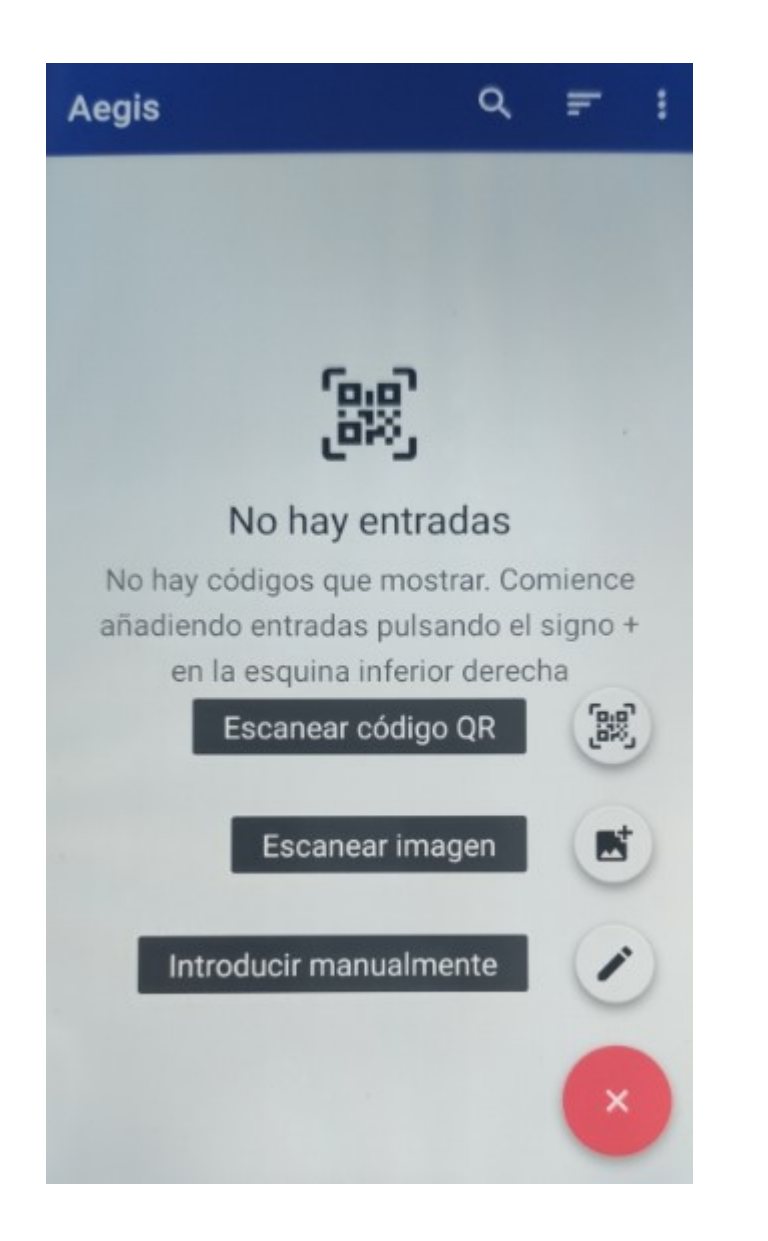

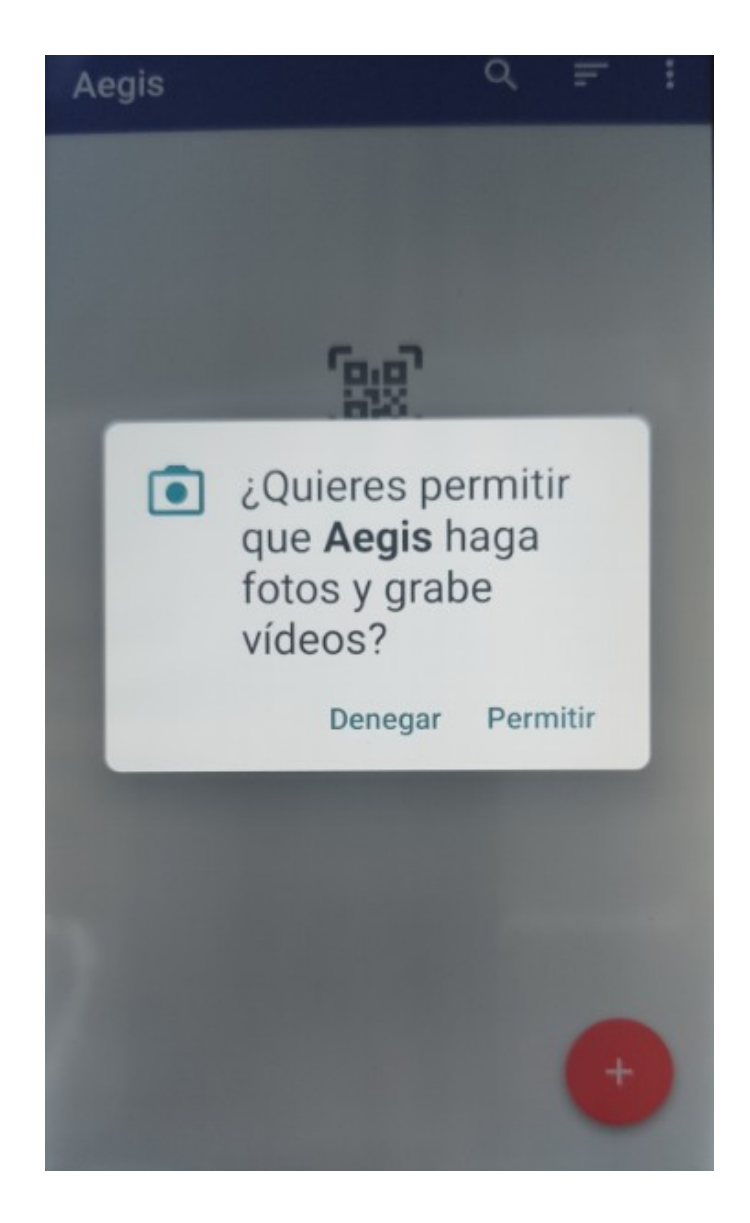

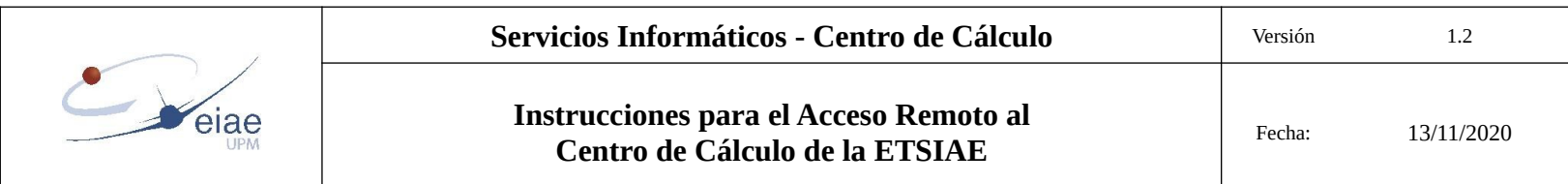

Escanee el código QR y una vez que la aplicación lo interprete verá los datos de acceso y podrá guardarlos pulsando en la parte superior. Al guardar aparecerá un código de 6 cifras que es el que hay que introducir en la página web para finalizar el registro.

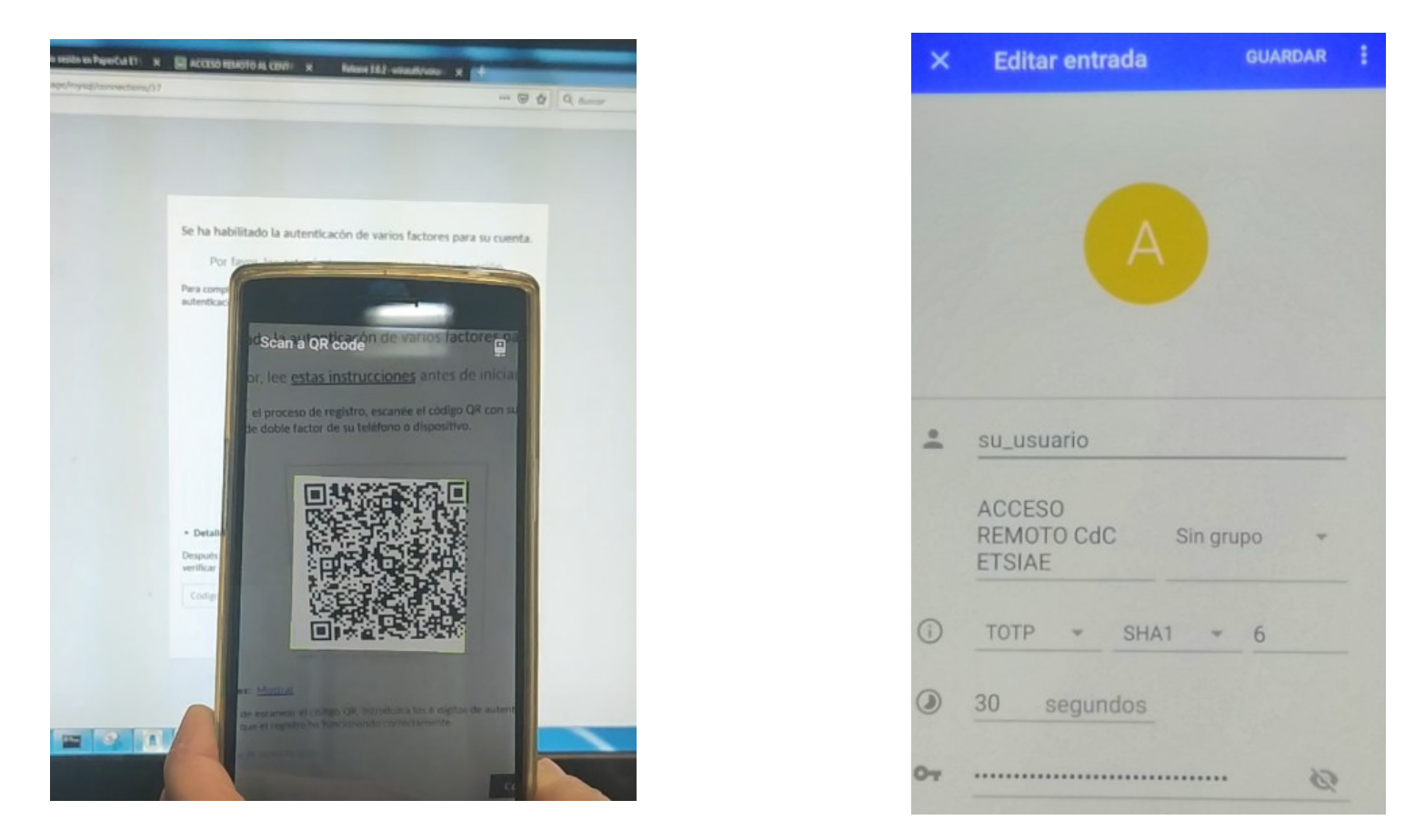

Una vez que se haya registrado por primera vez, cada vez que quiera acceder remotamente ya no aparecerá el código QR sino un campo donde introducir el código generado por al aplicación Aegis.

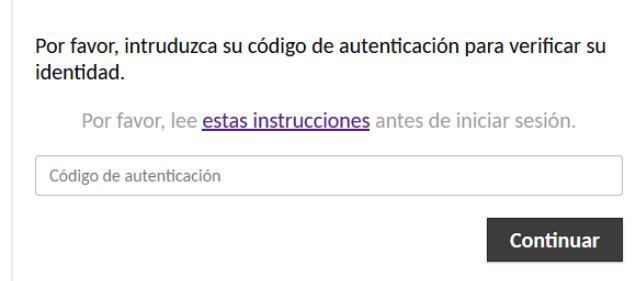

Cuando necesite acceder abra la aplicación, introduzca la contraseña que le haya puesto a la aplicación y se generará el código de 6 caracteres que tiene que introducir en el campo Código de autenticación para verificar su identidad.

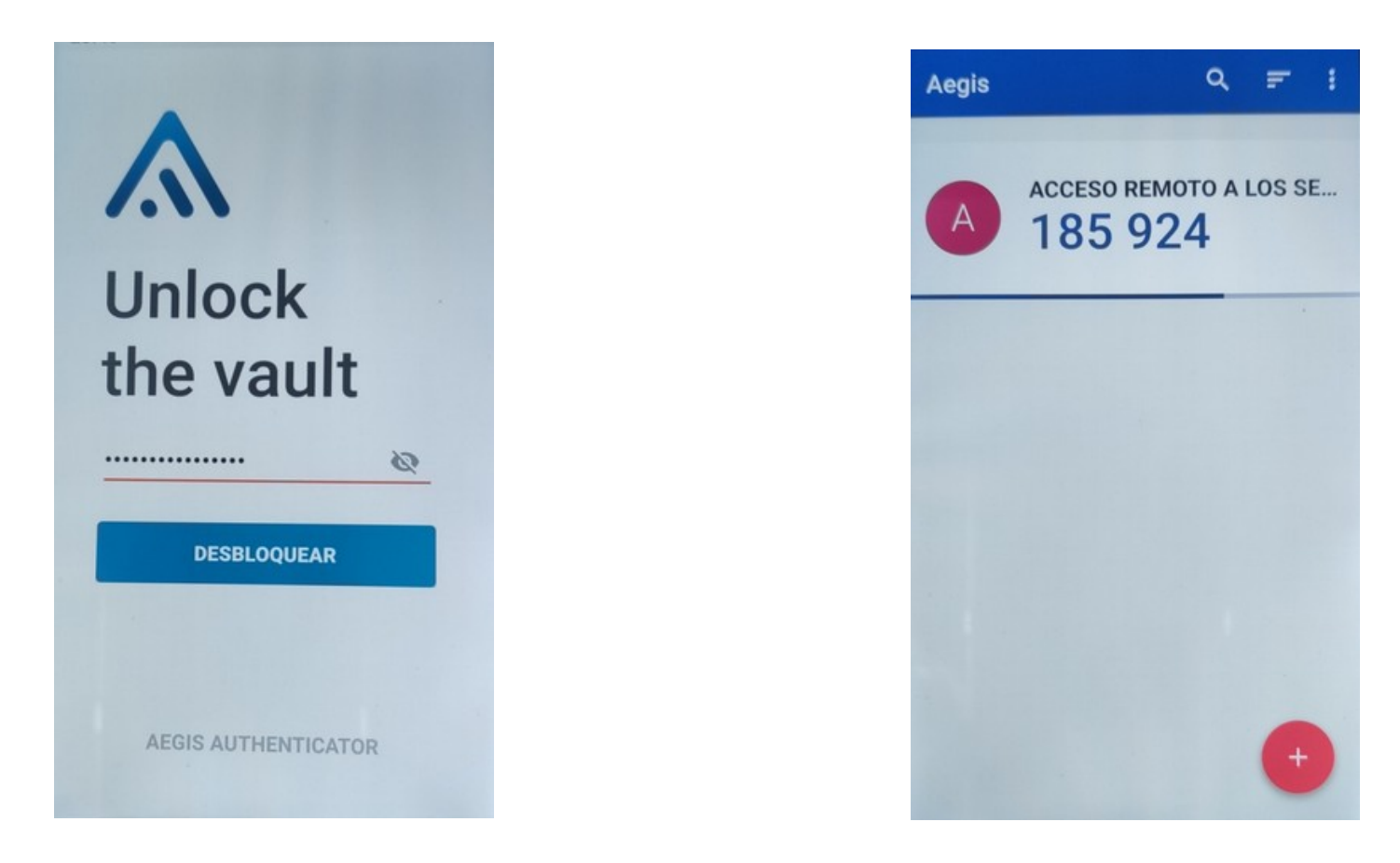

El código tiene una validez de 30 segundos, si pasado ese tiempo no se ha introducido en el campo Código de autenticación.

habrá que introducir el que se haya generado a continuación.

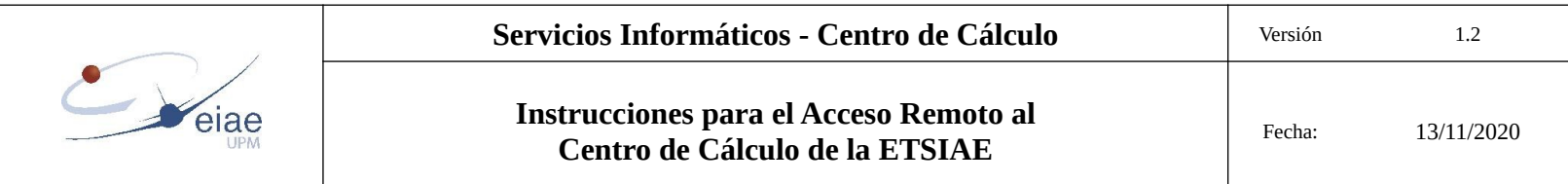

## <span id="page-13-0"></span>**5.3 Aplicación para Mac OSX**

Se muestra la instalación de la aplicación KeeWeb para Mac OSX.

La aplicación puede usarse desde web y también descargarse para escritorio de

https://github.com/keeweb/keeweb/releases/tag/v1.15.6

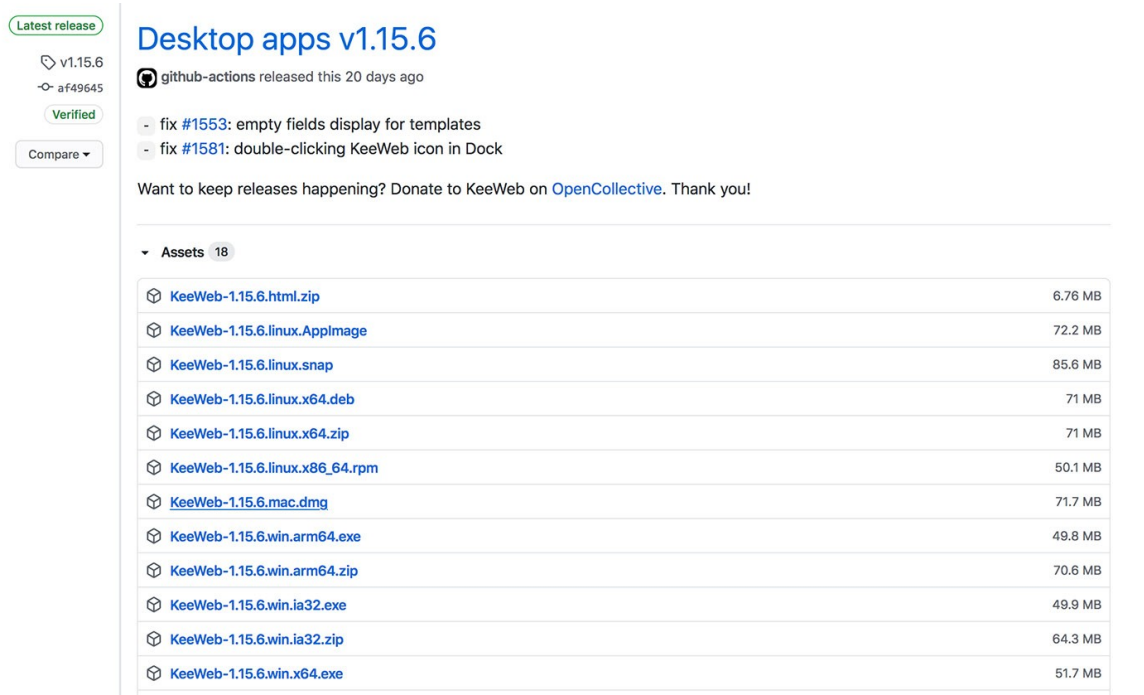

Seleccione la versión más reciente para Mac y descargue la imagen(en este caso: KeeWeb-1.15.6.mac.dmg)

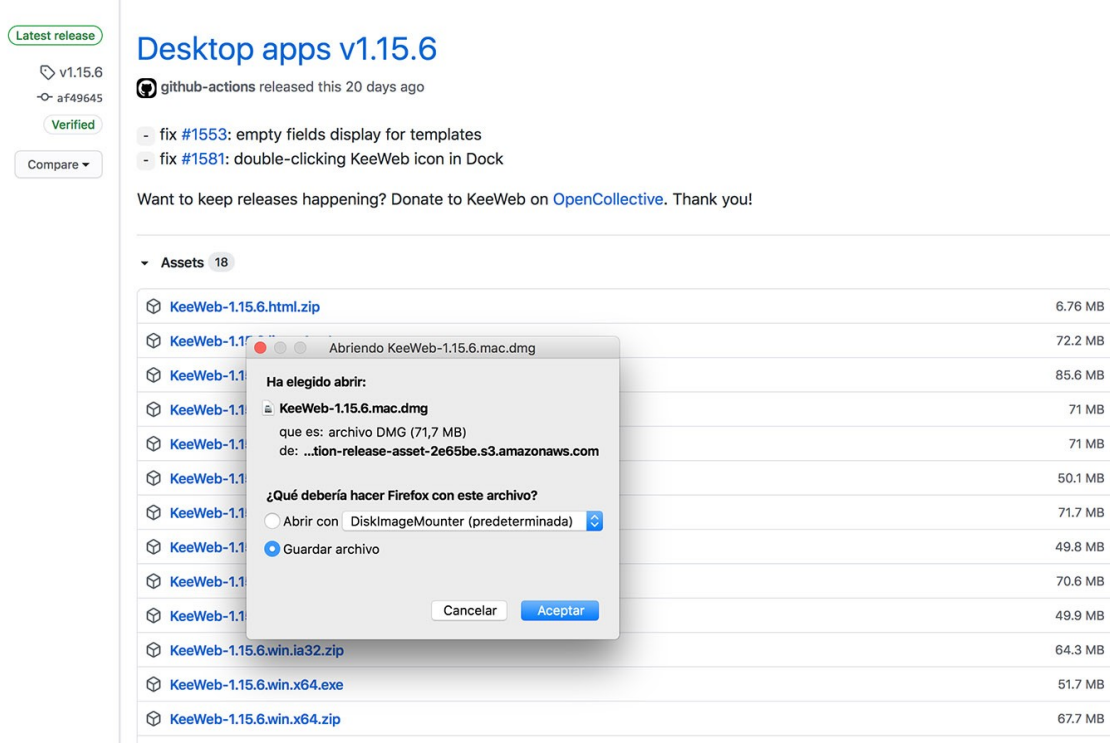

Una vez descargada la imagen ejecute con doble click, se montará la imagen en el escritorio y se abrirá el instalador:

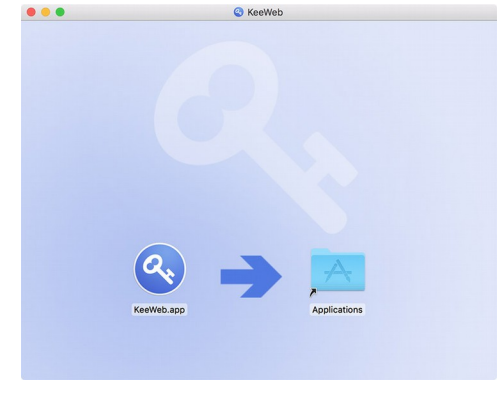

Arrastre KeeWeb.app sobre la carpeta.

A continuación puede expulsar la imagen del instalador creada en el escritorio actuando sobre ella con botón derecho:

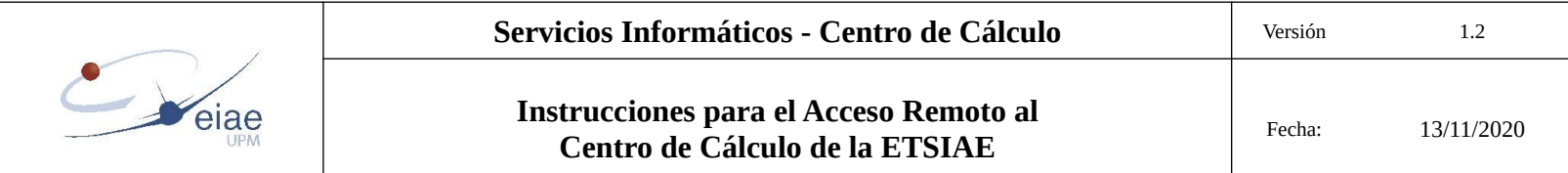

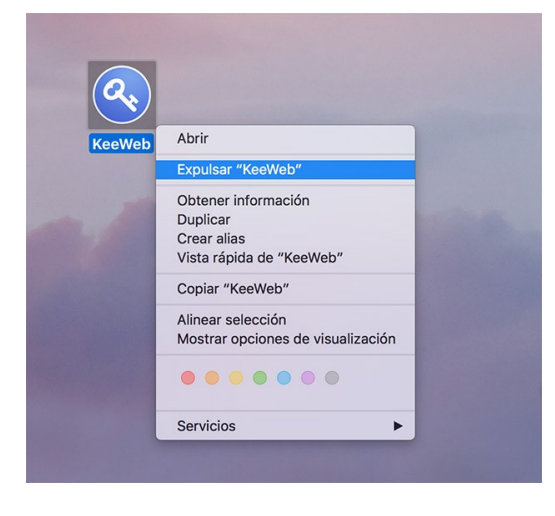

Una vez hecho esto pinche sobre el icono del Launchpad en la barra de tareas: o vaya a la carpeta de aplicaciones y localice y ejecute KeeWeb.app

Si sale el aviso de seguridad dele a "Abrir":

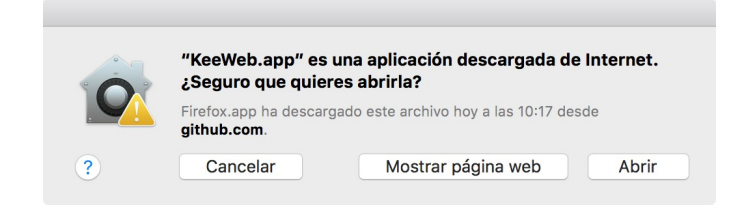

Si pide usuario/contraseña para realizar cambios introduzca los de administrador del Mac.

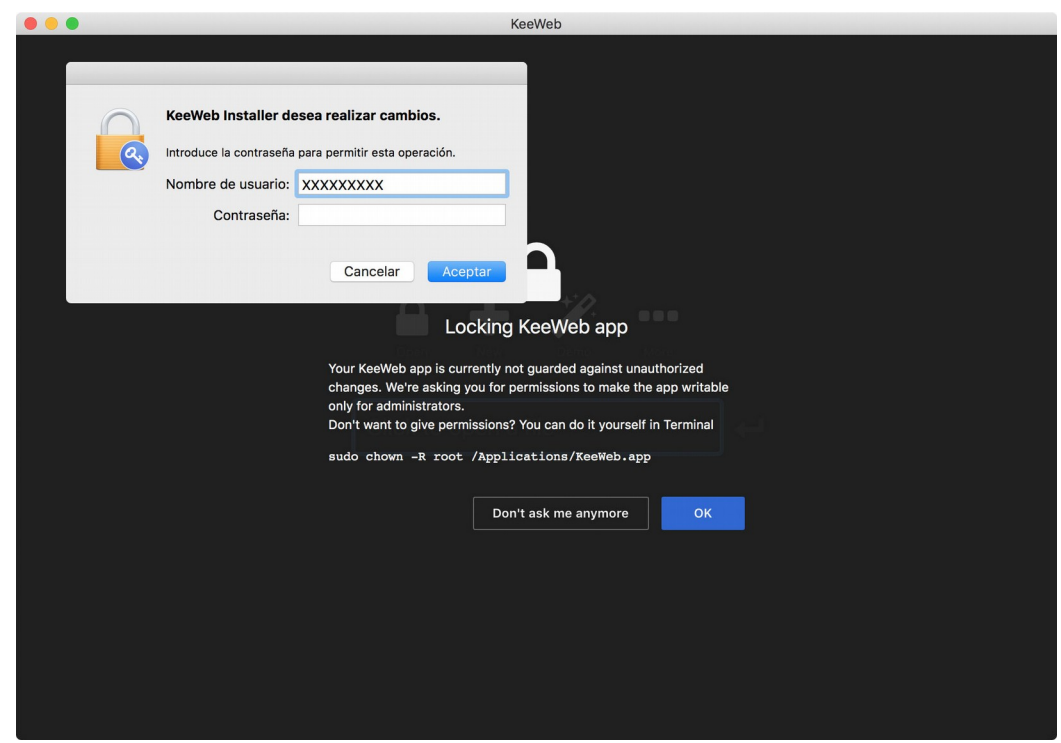

Aparecerá la siguiente pantalla:

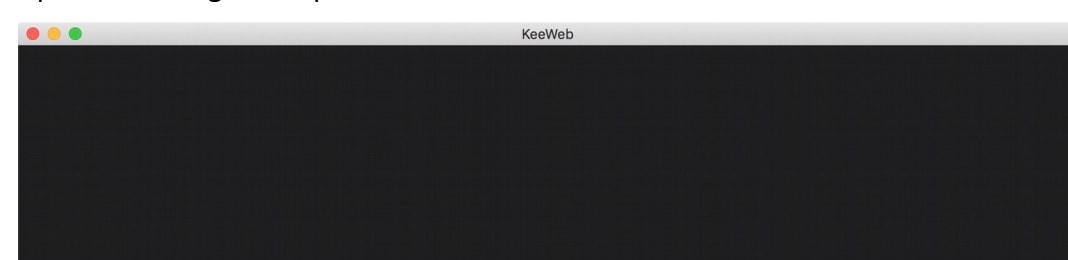

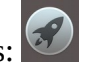

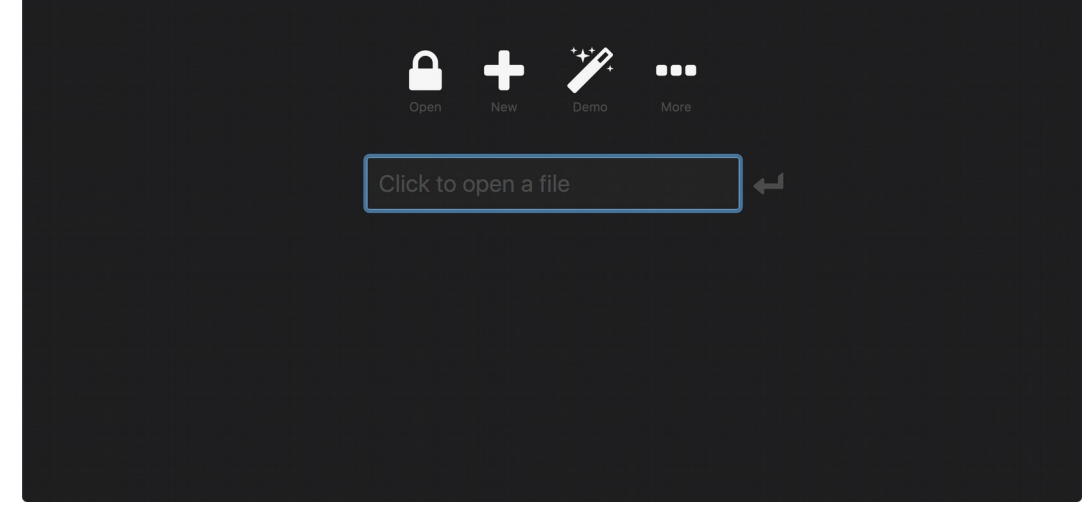

Pulse en New y en la pantalla que aparece dele al + para añadir una nueva entrada

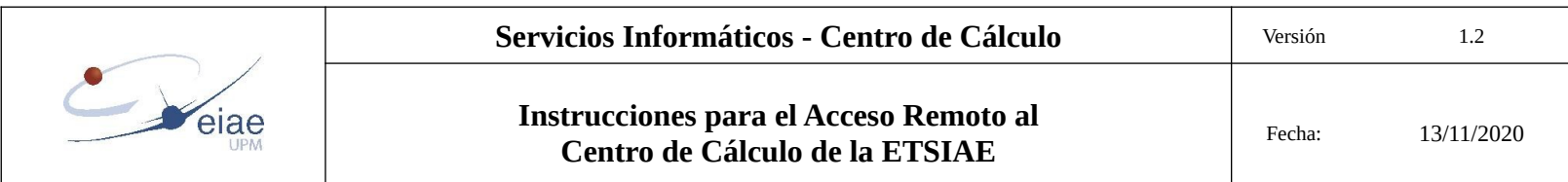

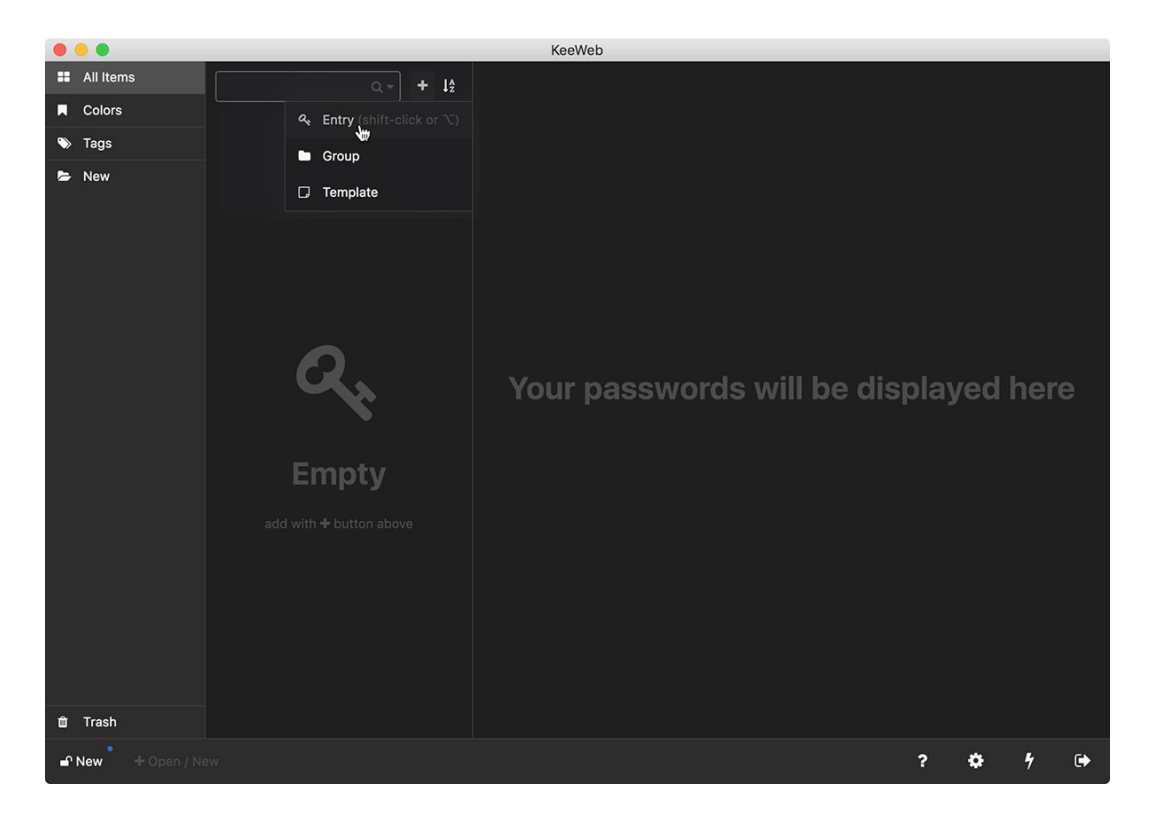

Ponga un nombre en el campo Title, por ejemplo ARCS\_ETSIAE

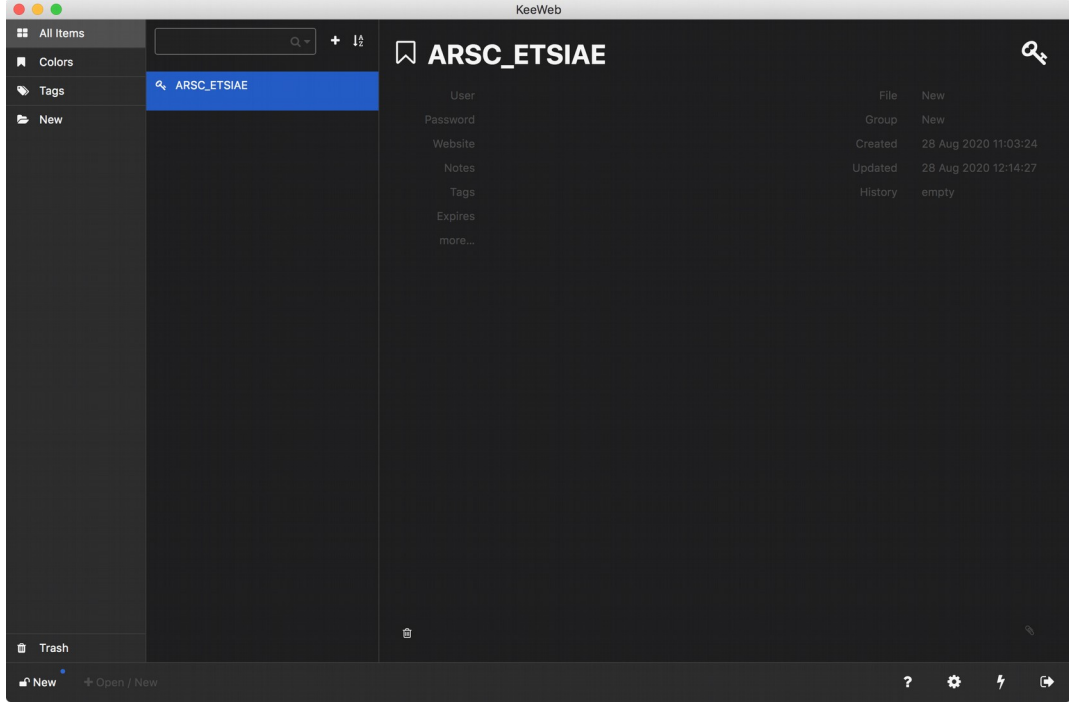

Pinche en more y en One-time codes.

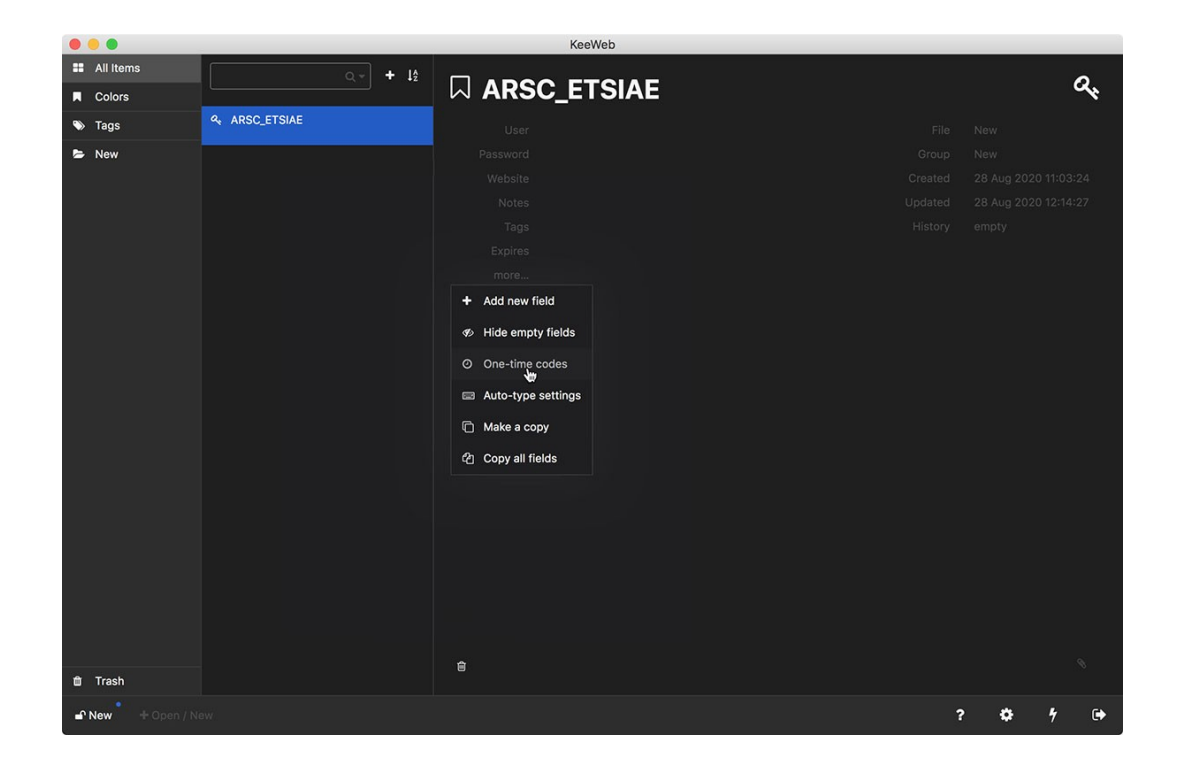

A continuación escanee el QR que sale al intentar acceder por primera vez a https://arcdc.etsiae.upm.es/ y o bien meta el código que aparece en "Detalles" en la misma página o pegue una captura de la pantalla del QR hecha con Alt + Impr-pantalla.

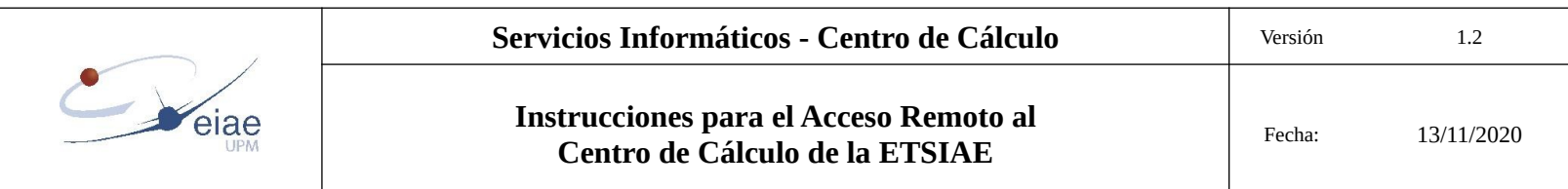

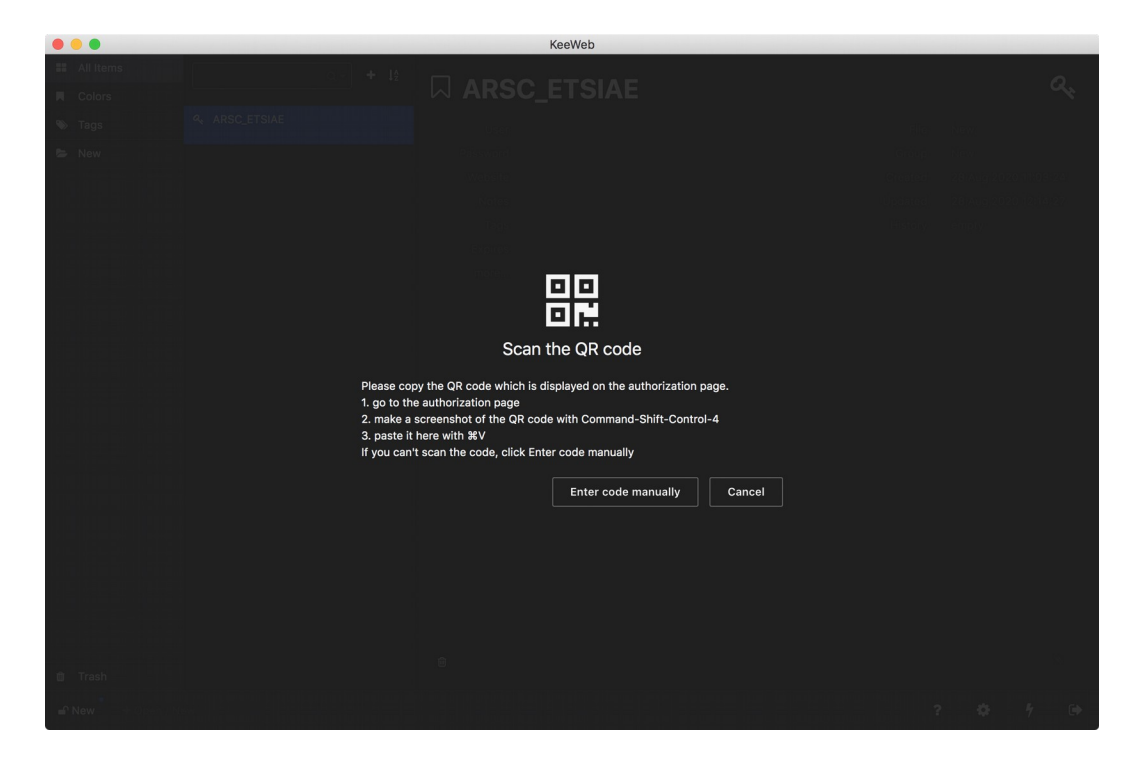

Si copia la captura de pantalla saldrá la página con el código de 6 caracteres y si mete a mano el código del QR saldrá el campo OTP para añadirlo.

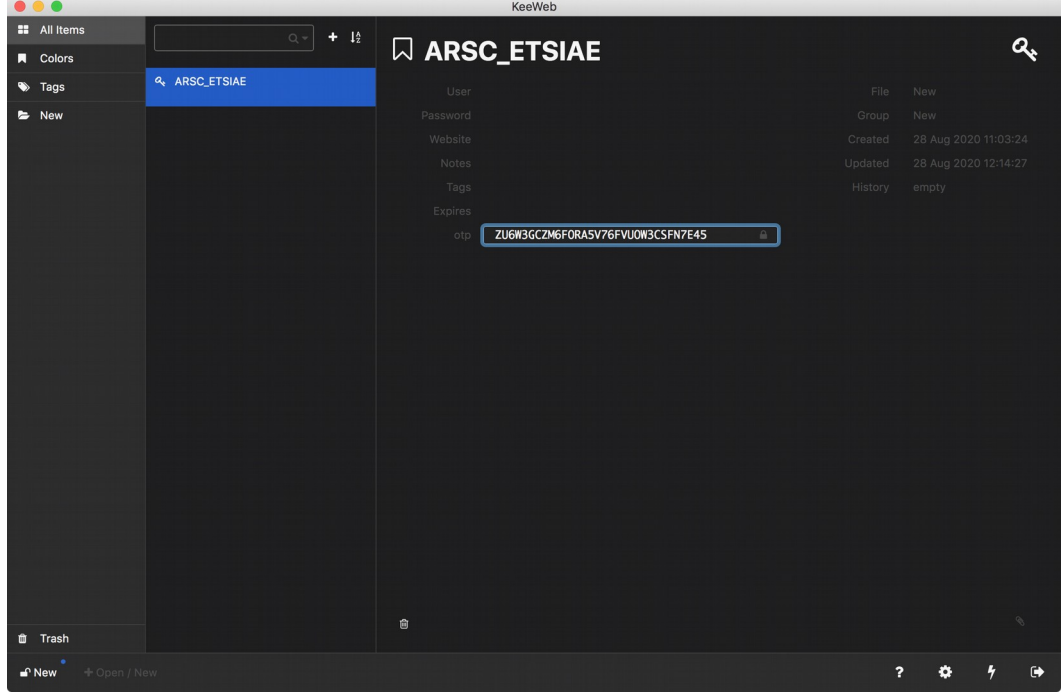

Pinchando fuera del campo otp, si lo hemos rellenado a mano, vemos que se genera cada cierto tiempo el código que hay que meter para acceder por primera vez.

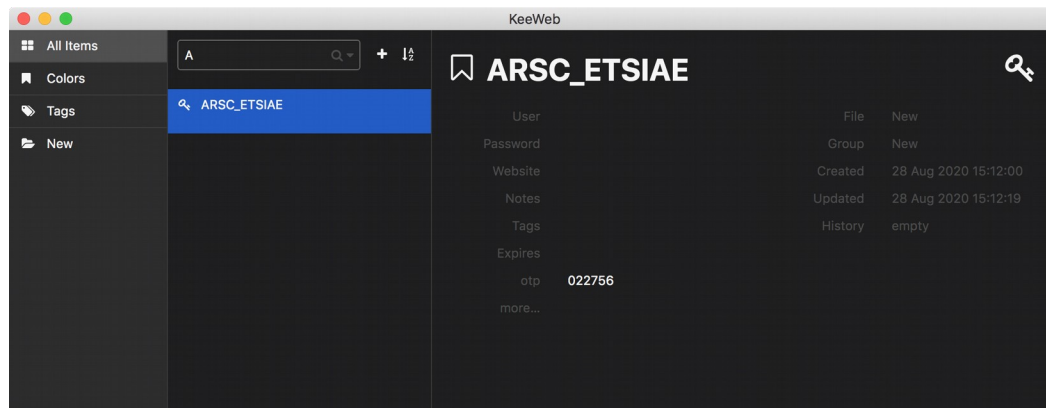

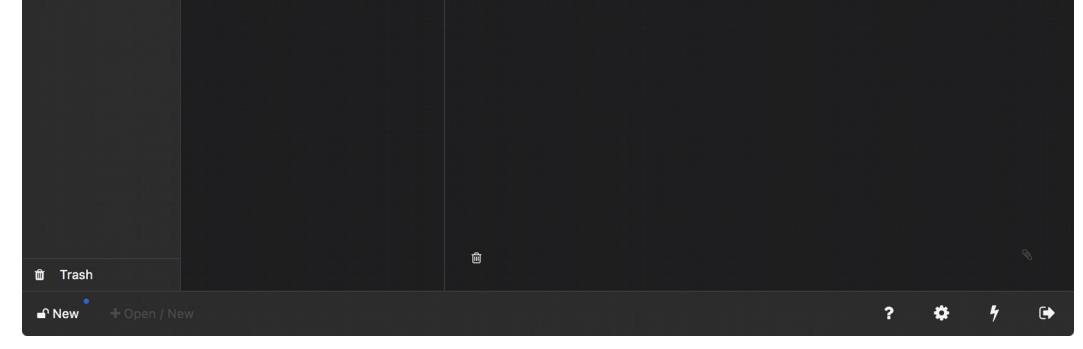

Ahora hay que modificar los settings para los siguientes usos. Para ello:

Pinche en la esquina inferior izquierda donde pone New con un candado abierto.

Rellene el Master Password y su confirmación para que nadie más tenga acceso al fichero. Y en el apartado "Names" ponga en lugar de New el nombre para identificar su fichero de KeeWeb (en este caso TOTPs).

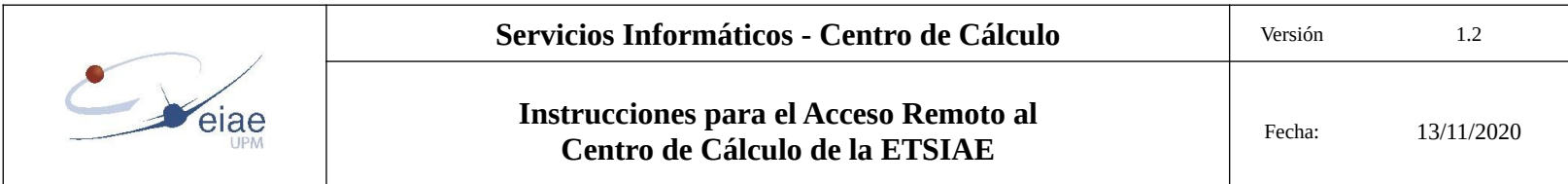

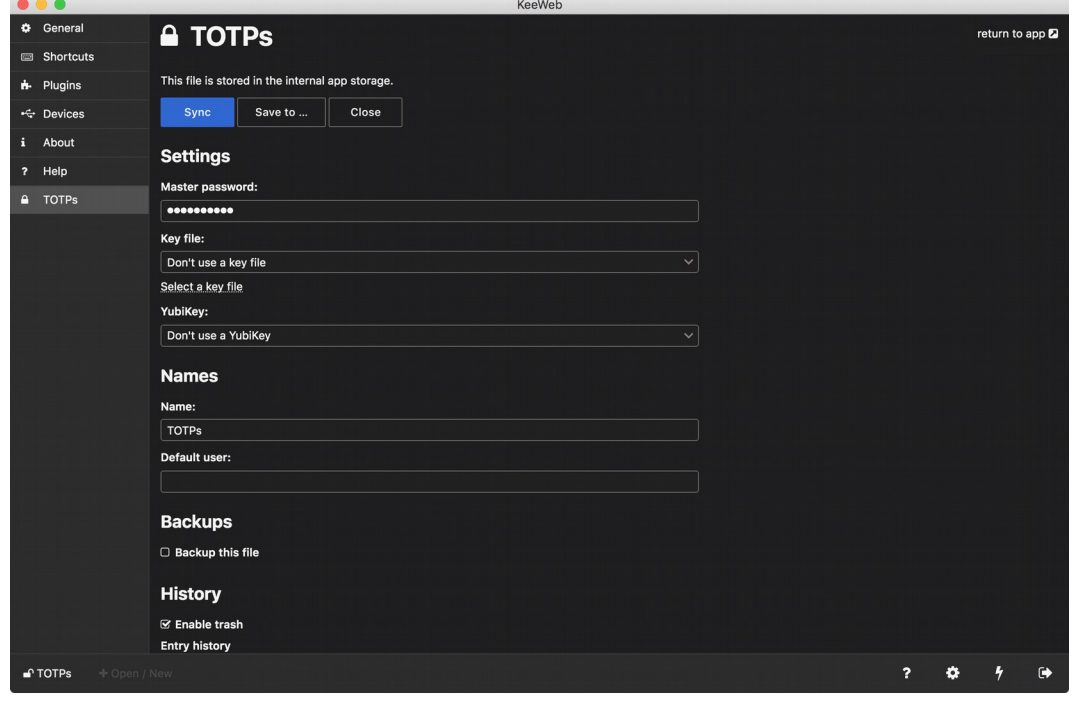

Por último en la esquina superior derecha pinche en "return to app".

Si ha seguido estos pasos no es necesario hacer nada más. El fichero queda guardado internamente en la app y la siguiente vez que entre en la aplicación, rellenando la password ya tendrá de nuevo acceso a su fichero.

No obstante puede grabar el fichero en formato keepass (\*.kdbx), pinchando en "Save to…":

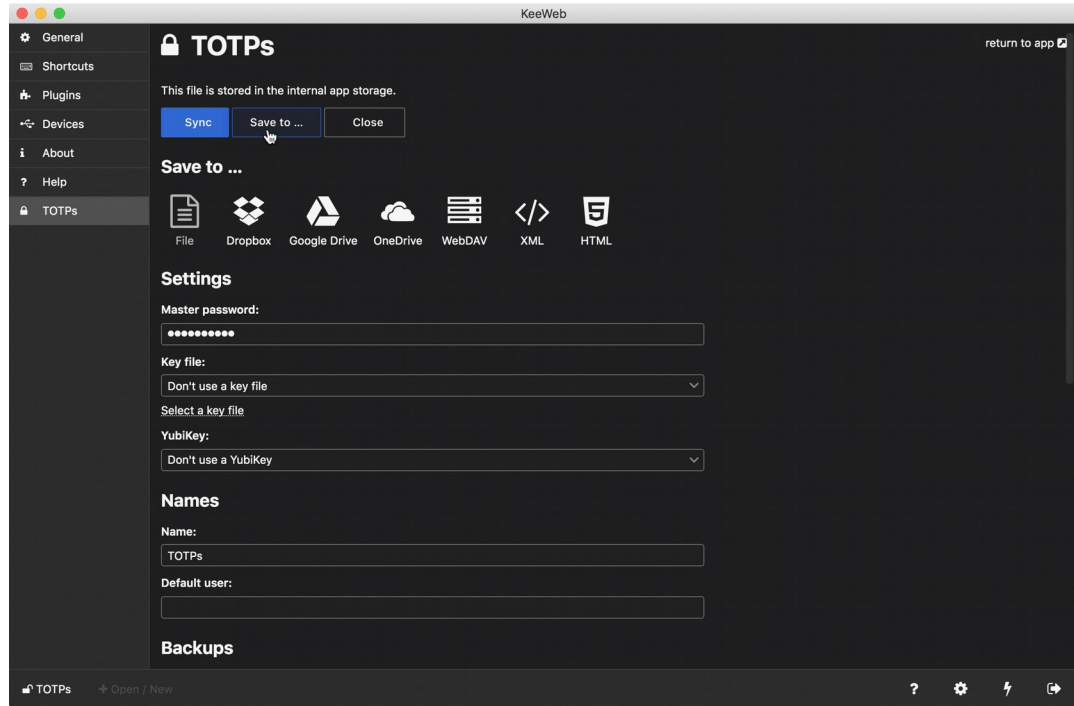

Y luego en File, o en cualquier servicio de alojamiento en la nube, etc:

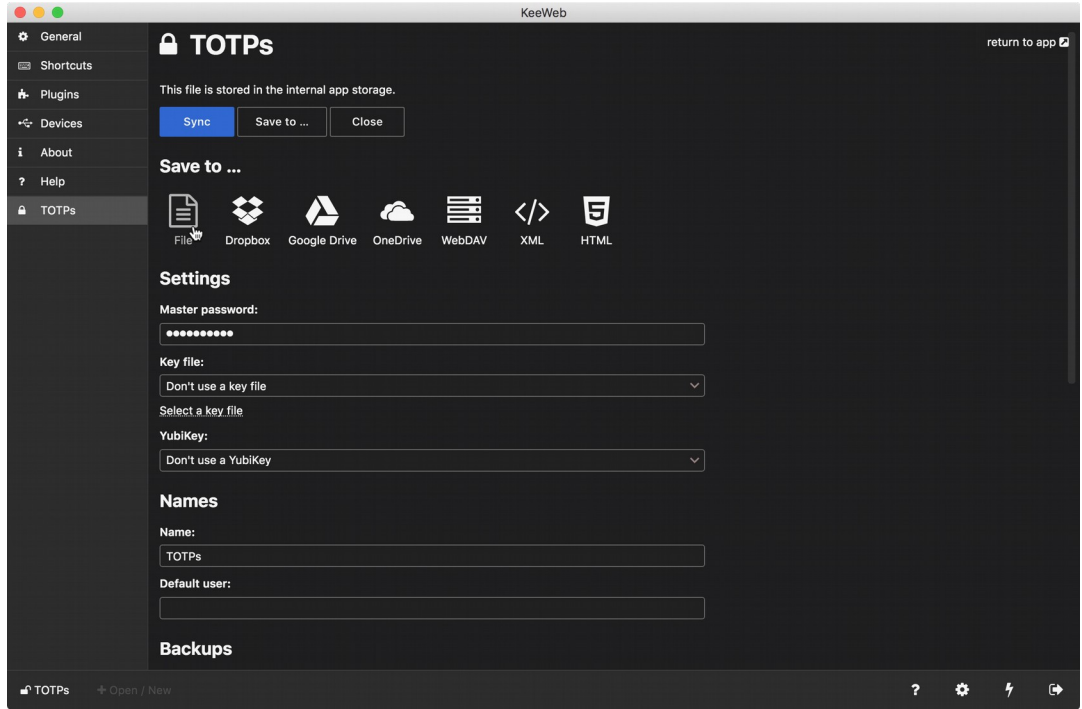

Por ejemplo al pulsar en File se pide la ubicación dónde se quiera guardar el fichero de claves.

Elija la ubicación y pulse aceptar.

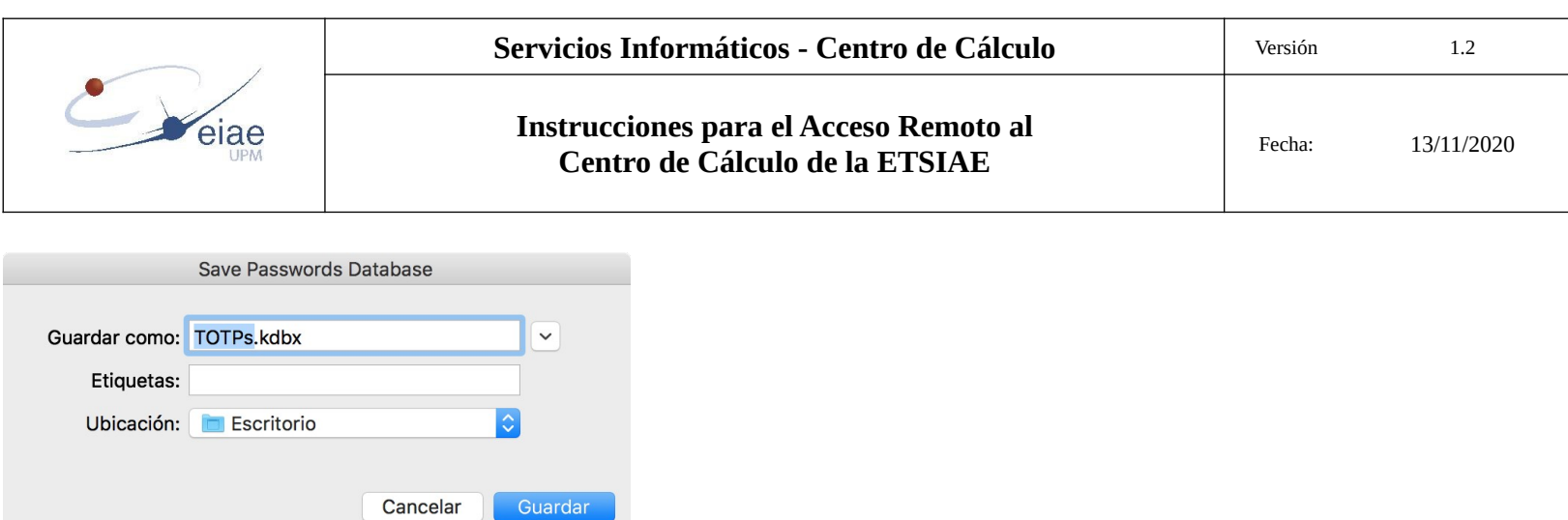

La próxima vez que abra la aplicación, para poder entrar deberá rellenar la Master Password que ha introducido al crear el fichero o al modificar los settings.

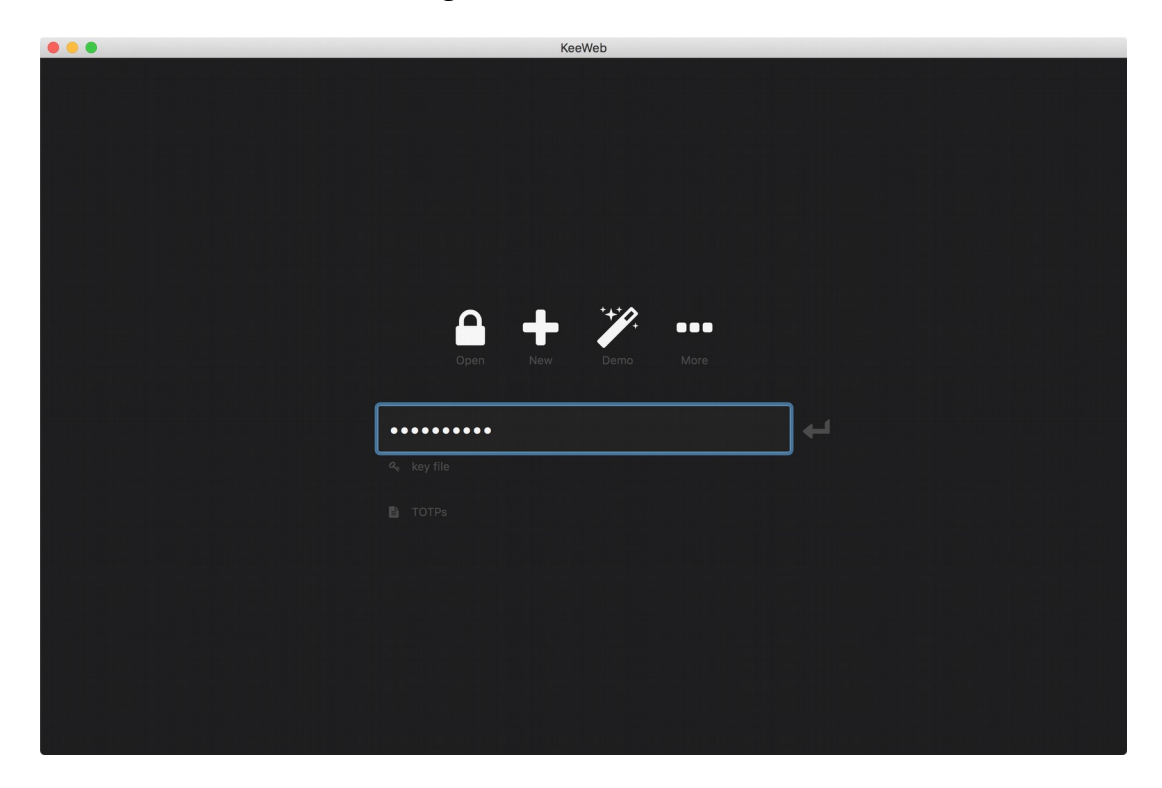

Al abrirse aparecerá el código que tiene que introducir en la página de acceso remoto al CdC después de haber introducido su usuario y contraseña.

#### <span id="page-18-0"></span>**5.4 Instalación para IOS**

En esta ocasión se muestra la instalación de Google Authenticator para IOS.

La aplicación se descarga del App Store de Apple.

Una vez instalada y ejecutada se puede empezar a configurarla para el acceso remoto al CdC.

Pulse en "INICIAR CONFIGURACIÓN". Necesitará el QR o la clave que aparece en pantalla la primera vez que acceda a [https://arcdc.etsiae.upm.es](https://arcdc.etsiae.upm.es/)

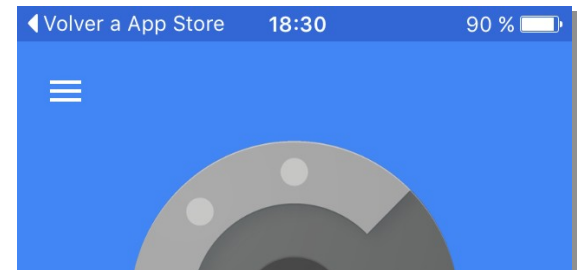

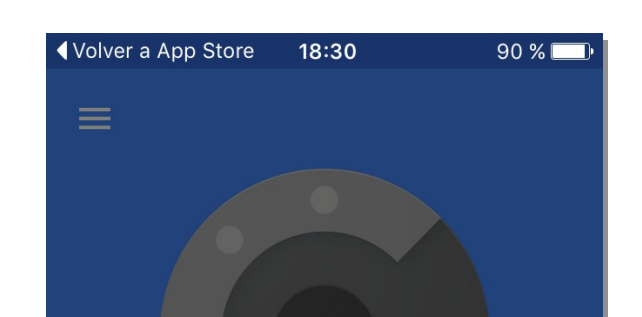

Con la verificación en dos pasos, cuando inicies sesión en tu cuenta de Google necesitarás una contraseña y un código que generará esta aplicación.

**INICIAR CONFIGURACIÓN** 

de Google necesitarás una contraseña y un código que generará esta aplicación.

 $\bullet$ 

Î

Escanear código de barras

Introducción manual

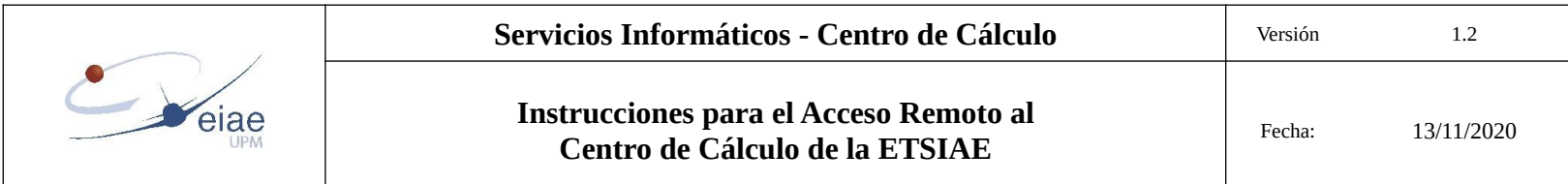

Existen dos opciones para la configuración.

a) Escanear código de barras:

si elije esta opción tendrá que permitir el acceso a la cámara del móvil si la aplicación lo solicita. A continuación escanee el código QR que aparece al acceder por primera vez.

Aparecerá entonces el código de un solo uso que debe introducir en la página de acceso como "Código de autenticación"

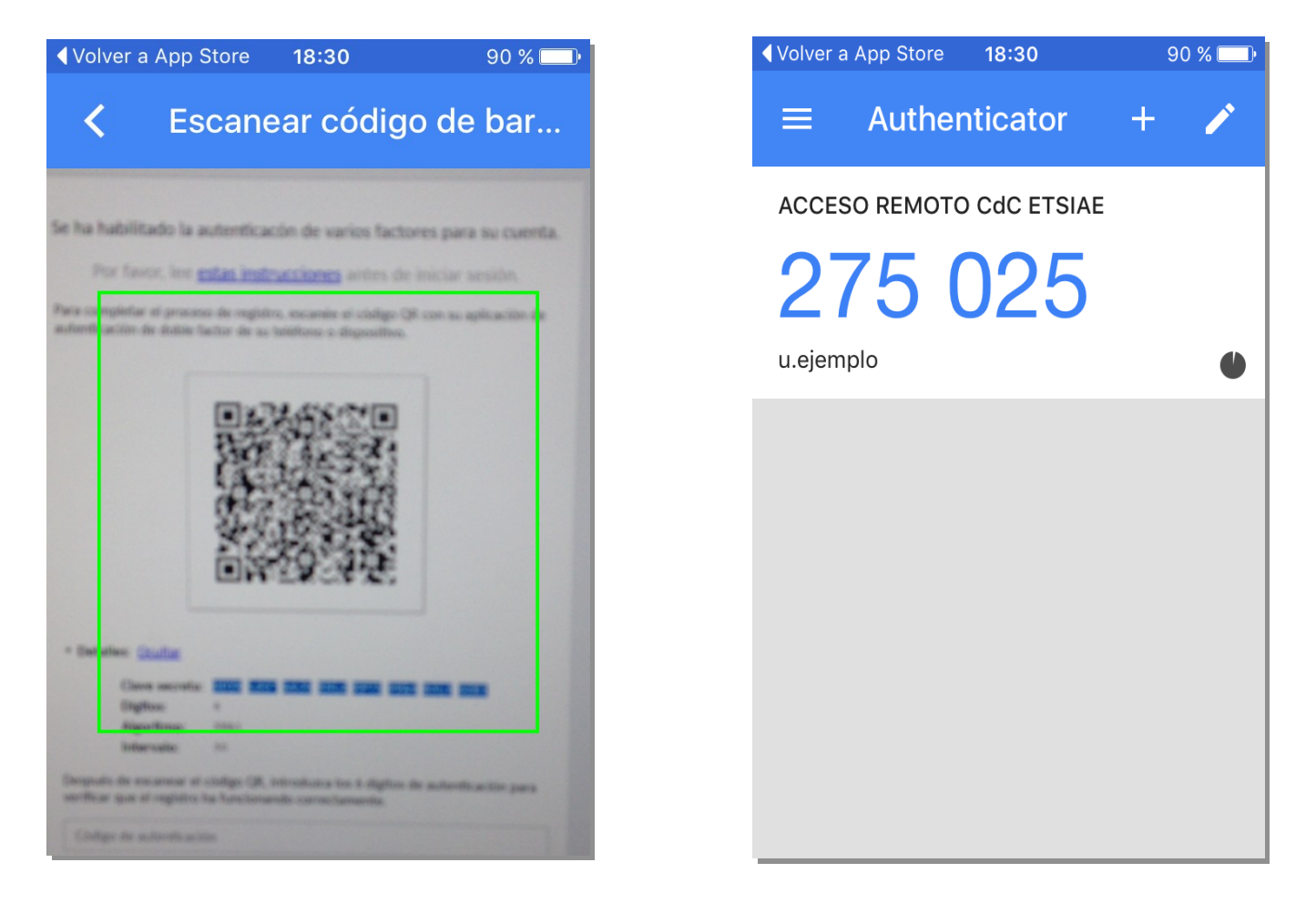

b) Introducción manual:

si elije este método, tendrá que introducir en el campo "Cuenta" su usuario o algo reconocible que la distinga de otras cuentas configuradas en la app para otros servicios.

En el campo "Clave" copie la clave que aparece en "Detalles" en la página de acceso. Al igual que para la primera opción, se mostrará el código de un solo uso que hay que introducir en el campo "Código de autenticación" para acceder.

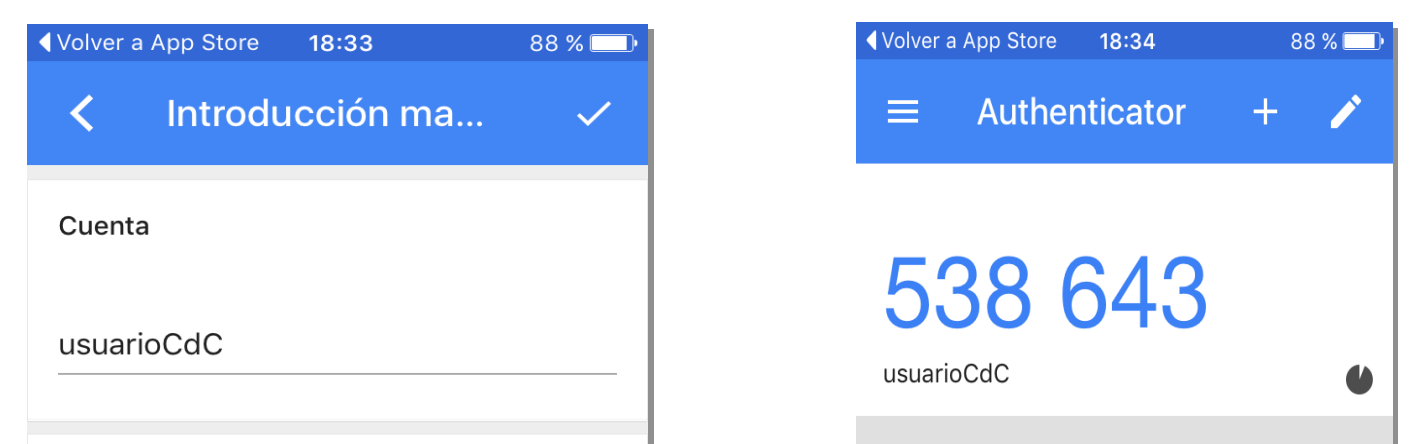

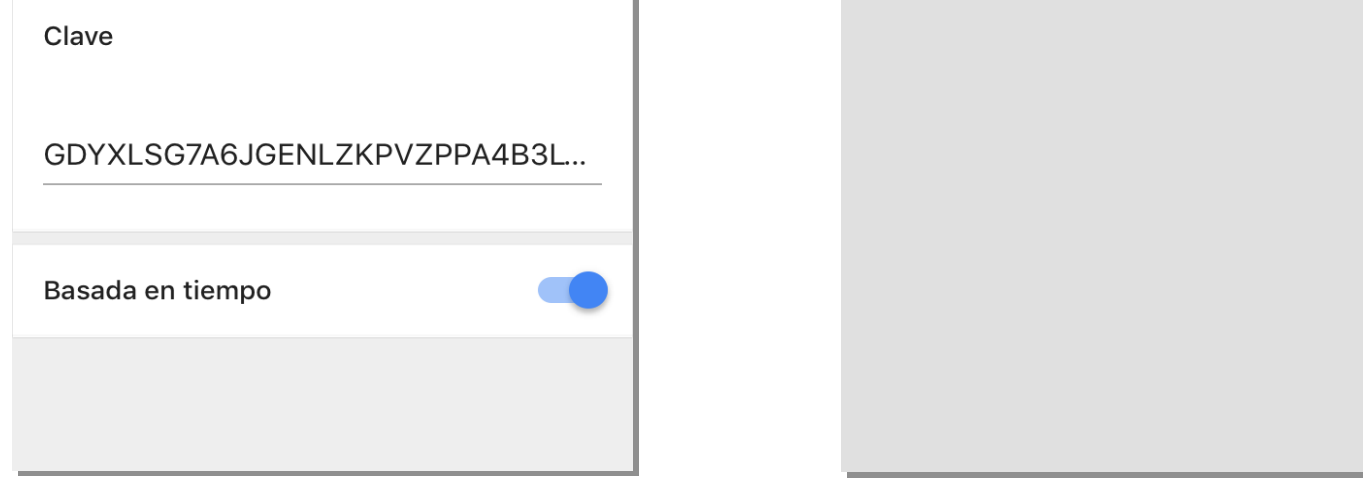

Para sucesivas conexiones, cada vez que quiera acceder remotamente, ya no aparecerá el código QR sino un campo donde introducir el código generado por al aplicación Google Authenticator.